# **Z490 UD AC Z490 UD**

ユーザーズマニュアル

改版 1001 12MJ-Z49UD-1001R

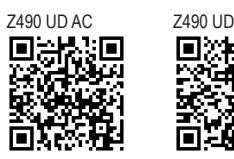

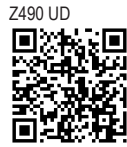

製品の詳細については、GIGABYTE の Web サイトにア クセスしてください。

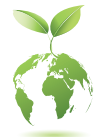

地球温暖化の影響を軽減するために、本製品の梱包材料はリサイクル および再使用可能です。GIGABYTEは、環境を保護するためにお客様と協 力いたします。

### **著作権**

© 2020 GIGA-BYTE TECHNOLOGY CO., LTD.版権所有。 本マニュアルに記載された商標は、それぞれの所有者に対して法的に登録された ものです。

### **免責条項**

このマニュアルの情報は著作権法で保護されており、GIGABYTE に帰属します。 このマニュアルの仕様と内容は、GIGABYTE により事前の通知なしに変更されるこ とがあります。

本マニュアルのいかなる部分も、GIGABYTE の書面による事前の承諾を受けること なしには、いかなる手段によっても複製、コピー、翻訳、送信または出版することは 禁じられています。

- 本製品を最大限に活用できるように、ユーザーズマニュアルをよくお読みくだ さい。
- 製品関連の情報は、以下の Web サイトを確認してください: https://www.gigabyte.com/jp

### **マザーボードリビジョンの確認**

マザーボードのリビジョン番号は「REV:X.X.」のように表示されます。例えば、「REV: 1.0」はマザーボードのリビジョンが1.0であることを意味します。マザーボードBIOS、 ドライバを更新する前に、または技術情報をお探しの際は、マザーボードのリビジョ ンをチェックしてください。

例:

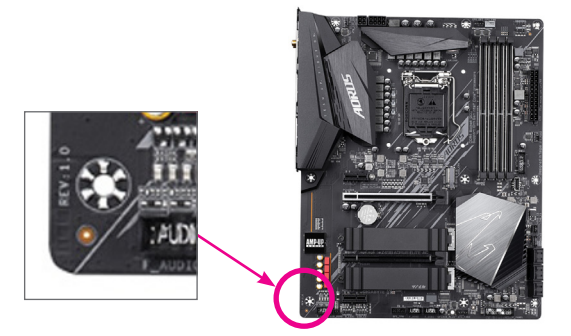

目次

 $\begin{array}{c} \hline \end{array}$ 

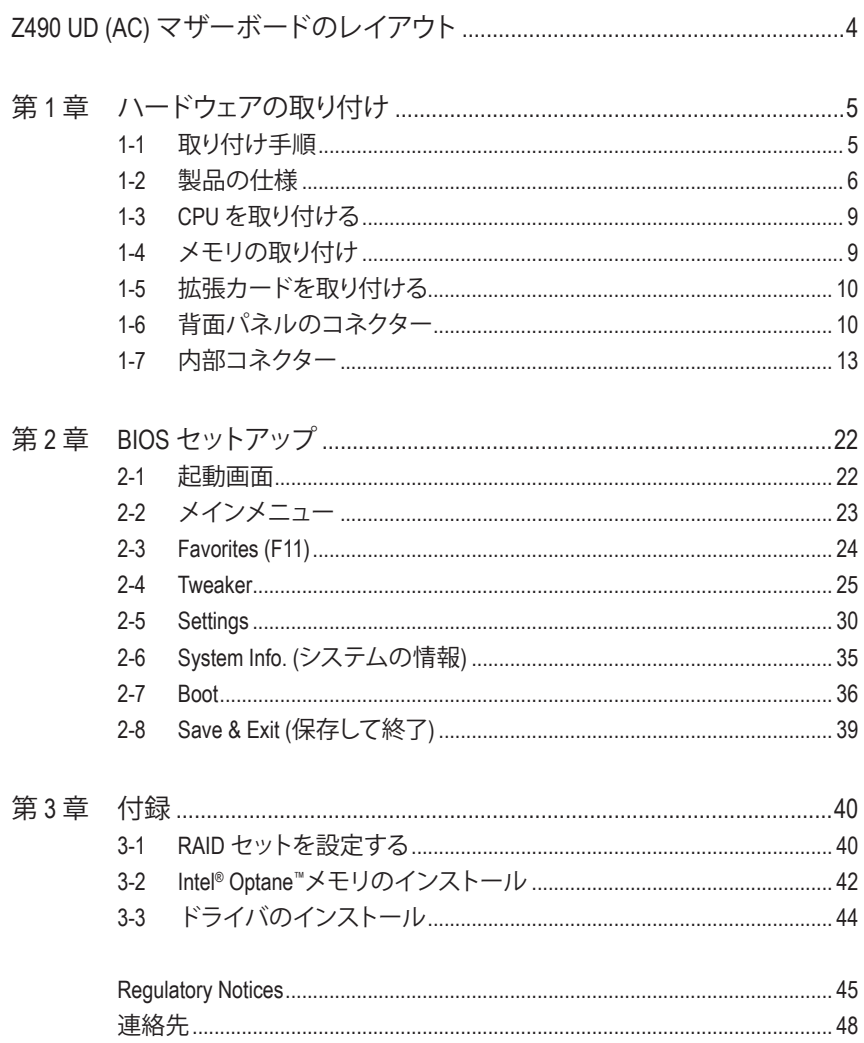

<span id="page-3-0"></span>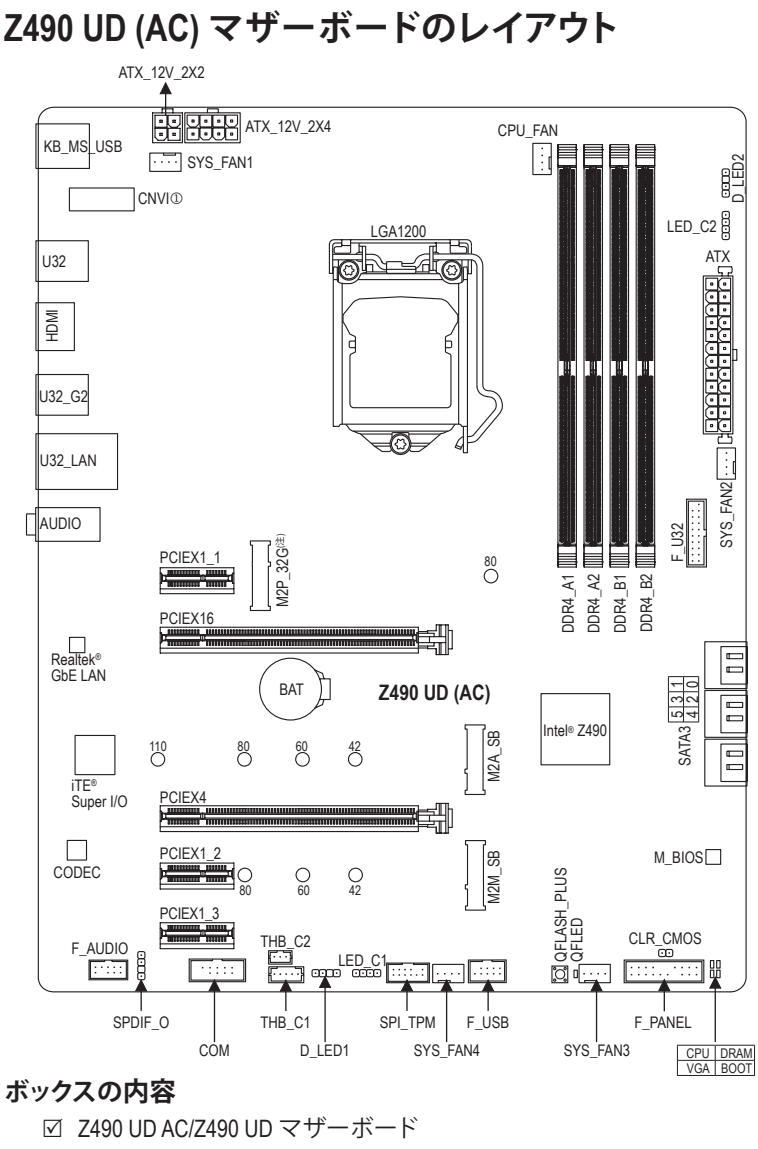

- $\boxtimes$  マザーボードドライバディスク △ SATAケーブル (x2)
	-
- $\boxtimes$  ユーザーズマニュアル  $\boxtimes$  アンテナ (x1) ①
- 
- \* 上記、ボックスの内容は参照用となります。実際の同梱物はお求めいただいた製品パッケージによ り異なる場合があります。また、ボックスの内容については、予告なしに変更する場合があります。
- (注)この M.2 コネクターは将来の新機能用に予約済みです。現時点では、機能はございません。
- ① Z490 UD AC のみ。

# <span id="page-4-0"></span>**第 1 章 ハードウェアの取り付け**

# **1-1 取り付け手順**

マザーボードには、静電気放電(ESD) の結果、損傷する可能性のある精巧な電子回 路やコンポーネントが数多く含まれています。取り付ける前に、ユーザーズマニュア ルをよくお読みになり、以下の手順に従ってください。

- **•** 取り付け前に、PCケースがマザーボードに適していることを確認してください。
- **•** 取り付ける前に、マザーボードの S/N (シリアル番号) ステッカーまたはディーラ ーが提供する保証ステッカーを取り外したり、はがしたりしないでください。これ らのステッカーは保証の確認に必要です。
- **•** マザーボードまたはその他のハードウェアコンポーネントを取り付けたり取り 外したりする前に、常にコンセントからコードを抜いて電源を切ってください。
- **•** ハードウェアコンポーネントをマザーボードの内部コネクターに接続していると き、しっかりと安全に接続されていることを確認してください。
- **•** マザーボードを扱う際には、金属リード線やコネクターには触れないでください。
- **•** マザーボード、CPU またはメモリなどの電子コンポーネントを扱うとき、静電気 放電 (ESD) リストストラップを着用することをお勧めします。ESD リストストラッ プをお持ちでない場合、手を乾いた状態に保ち、まず金属に触れて静電気を 取り除いてください。
- **•** マザーボードを取り付ける前に、ハードウェアコンポーネントを静電防止パッド の上に置くか、静電遮断コンテナの中に入れてください。
- **•** マザーボードから電源装置のケーブルを接続するまたは抜く前に、電源装置が オフになっていることを確認してください。
- **•** パワーをオンにする前に、電源装置の電圧が地域の電源基準に従っていること を確認してください。
- **•** 製品を使用する前に、ハードウェアコンポーネントのすべてのケーブルと電源コ ネクターが接続されていることを確認してください。
- **•** マザーボードの損傷を防ぐために、ネジがマザーボードの回路やそのコンポー ネントに触れないようにしてください。
- **•** マザーボードの上またはコンピュータのケース内部に、ネジや金属コンポーネ ントが残っていないことを確認してください。
- **•** コンピュータシステムは、平らでない面の上に置かないでください。
- **•** コンピュータシステムを高温または湿った環境に設置しないでください。
- **•** 取り付け中にコンピュータのパワーをオンにすると、システムコンポーネントが 損傷するだけでなく、ケガにつながる恐れがあります。
- **•** 取り付けの手順について不明確な場合や、製品の使用に関して疑問がある場合 は、正規のコンピュータ技術者にお問い合わせください。
- **•** アダプタ、延長電源ケーブルまたはテーブルタップを使用する場合は、その取り 付けおよび接続手順を必ずお問い合わせください。

# **1-2 製品の仕様**

<span id="page-5-0"></span> $\vert \, \vert$ 

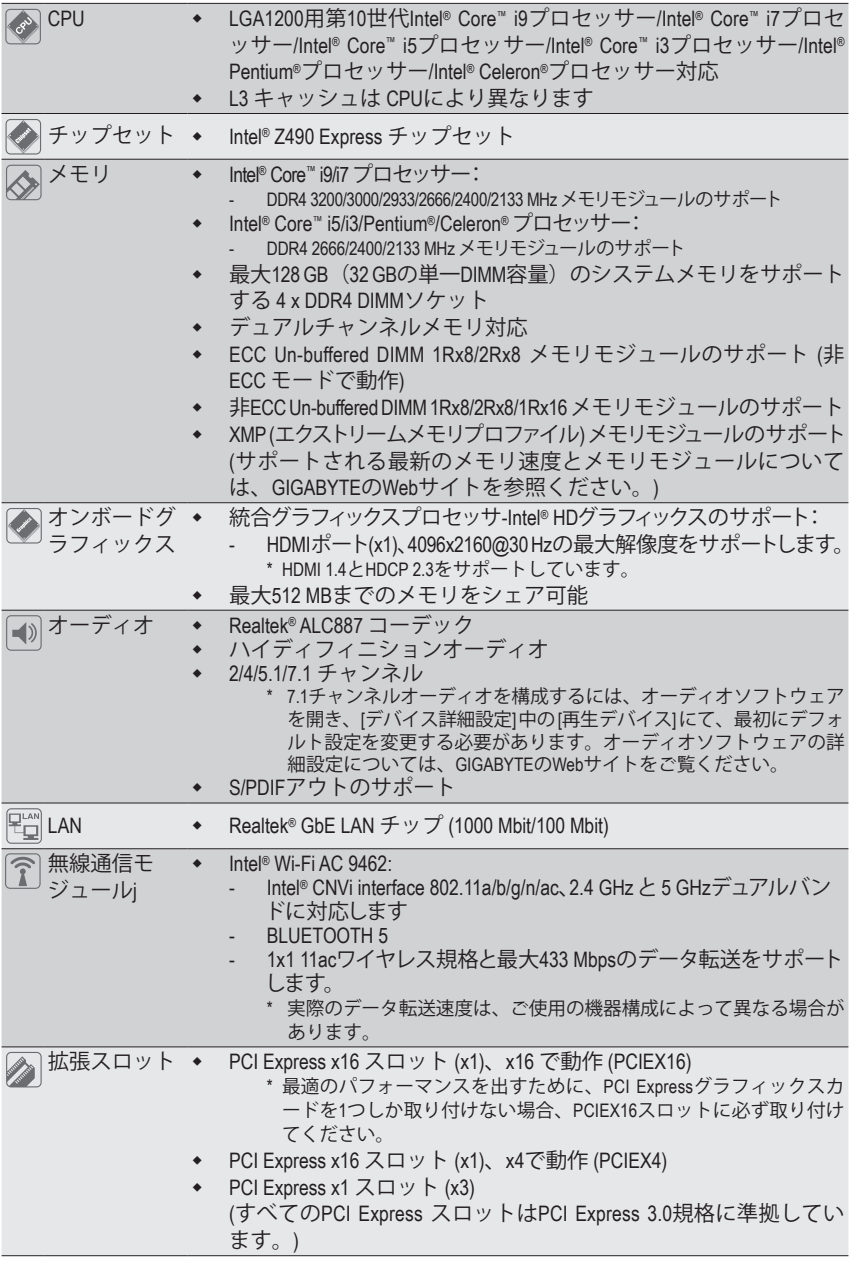

① Z490 UD AC のみ。

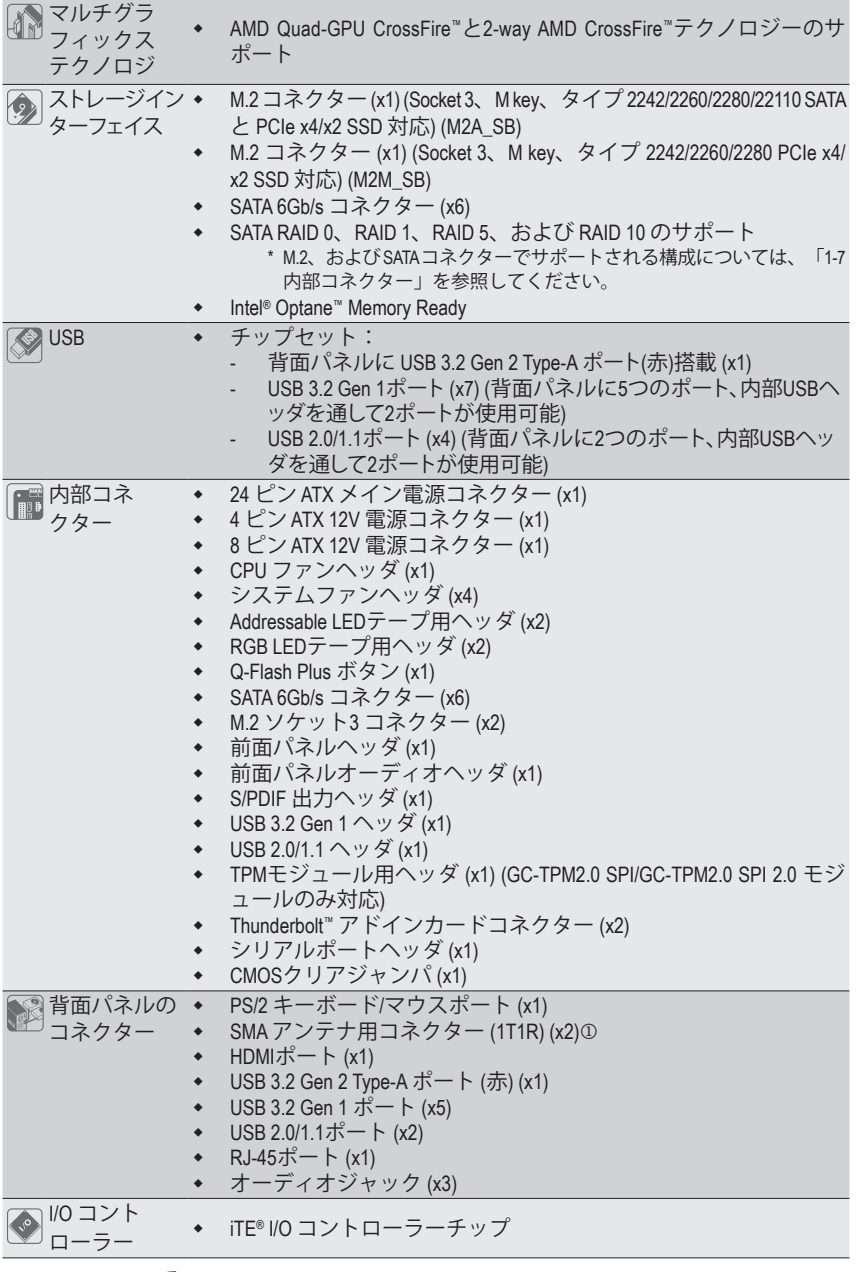

 $\circledcirc$  Z490 UD AC のみ。

 $\mathbf{I}$ 

 $\mathbf{I}$ 

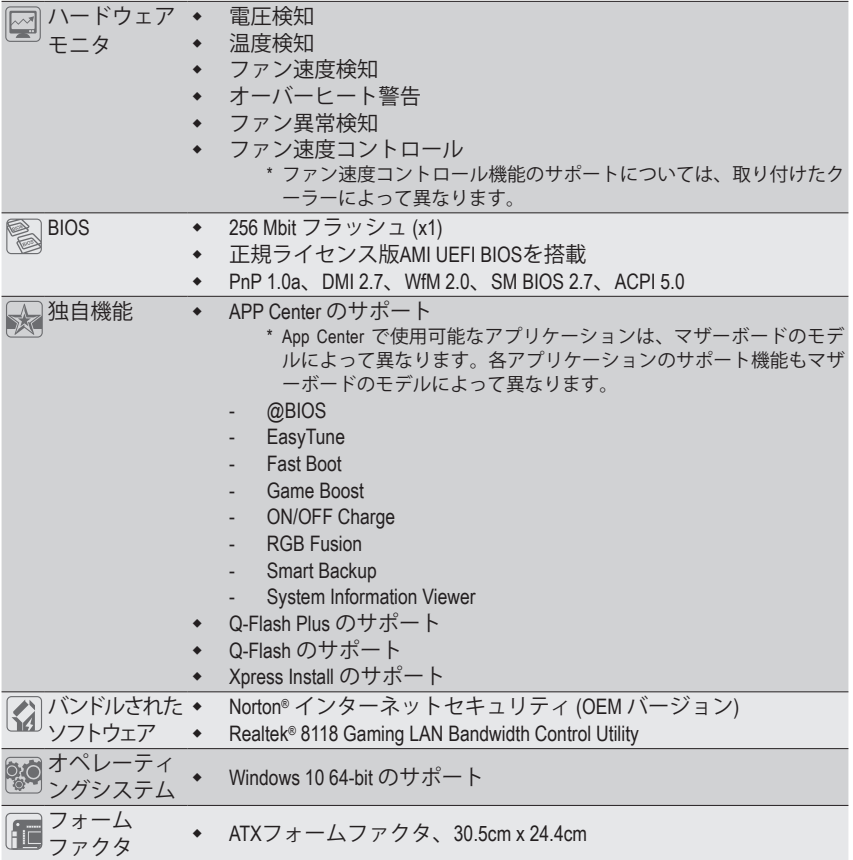

\* GIGABYTE は、予告なしに製品仕様と製品関連の情報を変更する場合があります。

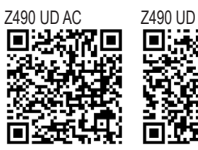

CPU、メモリモジュール、SSD、および M.2デバイスのサポートリス トについては、GIGABYTE の Web サイトにアクセスしてください。

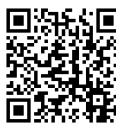

アプリの最新バージョンをダウンロードするには、GIGABYTE の Web サイトの**サ ポート\ユーティリティリスト**ページにアクセスしてください。

# <span id="page-8-0"></span>**1-3 CPU を取り付ける**

CPU を取り付ける前に次のガイドラインをお読みください:

- マザーボードが CPU をサポートしていることを確認してください。 (最新の CPU サポートリストについては、GIGABYTE の Web サイトにアクセスしてく
	- ださい。)
	- ハードウェアが損傷する原因となるため、CPUを取り付ける前に必ずコンピュータの パワーをオフにし、コンセントから電源コードを抜いてください。
	- CPUのピン1を探します。CPUは間違った方向には差し込むことができません。(また は、CPU の両側のノッチとCPU ソケットのアライメントキーを確認します。)
	- CPU の表面に熱伝導グリスを均等に薄く塗ります。
	- CPUクーラーを取り付けずに、コンピュータのパワーをオンにしないでください。CPU が損傷する原因となります。
	- CPU の仕様に従って、CPU のホスト周波数を設定してください。ハードウェアの仕様 を超えたシステムバスの周波数設定は周辺機器の標準要件を満たしていないた め、お勧めできません。標準仕様を超えて周波数を設定したい場合は、CPU、グラフ ィックスカード、メモリ、ハードドライブなどのハードウェア仕様に従ってください。

### **CPU を取り付ける**

マザーボード CPU ソケットのアライメントキーおよび CPU のノッチを確認します。

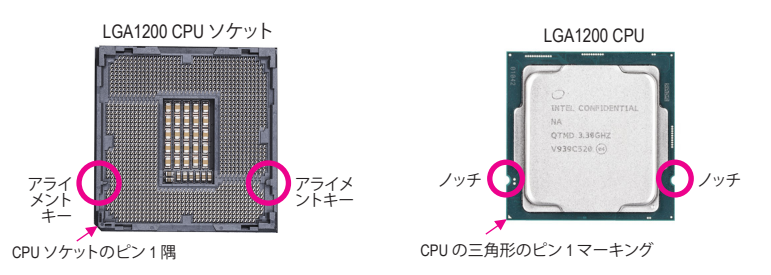

**CPUを取り付ける前にCPUソケットカバーを取り外さないで下さい。先にCPUをCPUソ ケットに取り付けた後に、ロードプレートを元に戻すと自動的にCPUソケットカバーは 外れます。**

# **1-4 メモリの取り付け**

メモリを取り付ける前に次のガイドラインをお読みください:

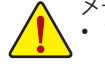

- マザーボードがメモリをサポートしていることを確認してください。同じ容量、ブラ ンド、速度、およびチップのメモリをご使用になることをお勧めします。 (サポートされる最新のメモリ速度とメモリモジュールについては、GIGABYTEの Webサイトを参照ください。)
	- ハードウェアが損傷する原因となるため、メモリを取り付ける前に必ずコンピュー タの電源をオフにし、コンセントから電源コードを抜いてください。
	- メモリモジュールは取り付け位置を間違えないようにノッチが設けられています。 メモリモジュールは、一方向にしか挿入できません。メモリを挿入できない場合 は、方向を変えてください。

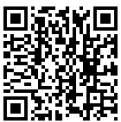

ハードウェア取り付けに関する詳細については、GIGABYTE の Web サイトにアク ■■ セスしてください。

#### <span id="page-9-0"></span>**デュアルチャンネルのメモリ設定**

このマザーボードには 4つの メモリソケットが装備されており、デュアルチャンネルテクノロ ジをサポートします。メモリを取り付けた後、BIOS はメモリの仕様と容量を自動的に検出しま す。デュアルチャンネルメモリモードは、元のメモリバンド幅を 2 倍に拡げます。

4つのメモリソケットが 2つのチャンネルに分けられ、各チャンネルには次のように 2つのメモ リソケットがあります:

チャンネル A:DDR4\_A1, DDR4\_A2

**▶ チャンネル B:DDR4 B1, DDR4 B2** 

デュアルチャンネル時の推奨メモリ設定

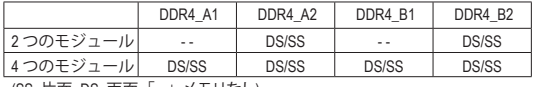

(SS=片面、DS=両面、「- -」=メモリなし)

CPU制限により、デュアルチャンネルモードでメモリを取り付ける前に次のガイドラインをお 読みください。

- 1. メモリモジュールが1枚のみ取り付けられている場合、デュアルチャンネルモードは有効に なりません。
- 2. 2または4枚のモジュールでデュアルチャンネルモードを有効にしているとき、同じ容量、ブラ ンド、速度、チップのメモリを使用するようにお勧めします。

# **1-5 拡張カードを取り付ける**

拡張カードを取り付ける前に次のガイドラインをお読みください:

- 拡張カードがマザーボードをサポートしていることを確認してください。拡張カード に付属するマニュアルをよくお読みください。
	- ハードウェアが損傷する原因となるため、拡張カードを取り付ける前に必ずコンピュ ータのパワーをオフにし、コンセントから電源コードを抜いてください。

# **1-6 背面パネルのコネクター**

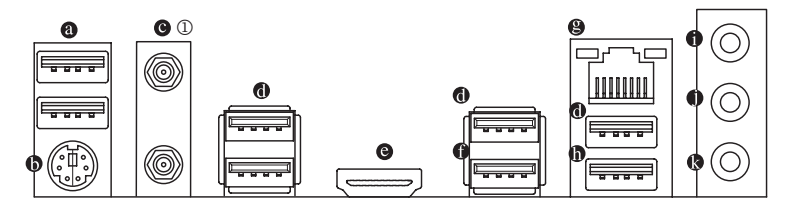

- **USB 2.0/1.1 ポート** USB ポートは USB 2.0/1.1 仕様をサポートします。このポートを USB デバイス用に使用し ます。
- **PS/2キーボード/マウスポート**

このポートを使用して、PS/2マウスまたはキーボードを接続します。

**SMA アンテナ用コネクター (1T1R)**j

このコネクターを用いてアンテナを接続します。

アンテナをアンテナコネクターに締めてから、アンテナを正しく向けて、信号の受信 シを改善します。

j Z490 UD AC のみ。

#### **USB 3.2 Gen 1 ポート**

USB 3.2 Gen 1 ポートは USB 3.2 Gen 1 仕様をサポートし、USB 2.0 仕様と互換性があります。 このポートを USB デバイス用に使用します。

**HDMI ポート**

HDMIポートはHDCP 2.3に対応し、ドルビーTrueHDおよびDTS HDマス ターオーディオ形式をサポートしています。最大192KHz/16ビットの 7.1チャンネルLPCMオーディオ出力もサポートします。このポートを使用して、HDMIをサポ ートするモニタに接続します。サポートする最大解像度は4096x2160@30 Hzですが、サポー トする実際の解像度は使用するモニターに依存します。

**タジン HDMI機器を設置後、必ずデフォルトの音声再生機器をHDMIに設定してください。** ● (項目名は、オペレーティングシステムによって異なります。)

**USB 3.2 Gen 2 Type-A ポート (赤)**

USB 3.2 Gen 2 Type-A ポートは USB 3.2 Gen 2 仕様をサポートし、USB 3.2 Gen 1 および USB 2.0 仕様と互換性があります。このポートを USB デバイス用に使用します。

**RJ-45 LAN ポート**

Gigabit イーサネットLAN ポートは、最大 1 Gbps のデータ転送速度のインターネット接続 を提供します。以下は、LAN ポートLED の状態を表します。

- 接続/ アクティビティ <sub>接続/速度 LED:</sub> アクティビティ LED:<br>速度 LED LED - Film - Film - The - The - The - The - The - The - The - The - The -

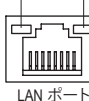

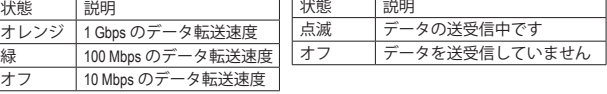

- **USB 3.2 Gen 1 Type-A ポート (Q-Flash Plus ポート)** USB ポートは USB 3.2 Gen 1 仕様をサポートします。このポートを USB デバイス用に使用 します。Q-Flash Plus (注) を使用する前に、このポートに USB フラッシュメモリを挿入してく ださい。
- **ラインイン/リアスピーカーアウト (青)** ラインインジャックです。光ドライブ、ウォークマンなどのデバイスのラインインの場合、こ のオーディオ端子を使用します。
- **ラインアウト/フロントスピーカーアウト (緑)** ラインアウト端子です。
- **マイクイン/センター/サブウーファースピーカーアウト (ピンク)** マイクイン端子です。
- (注) Q-Flash Plus機能を使用にするには、GIGABYTEウェブサイトの「独自機能」ウェブページをご参照く ださい。

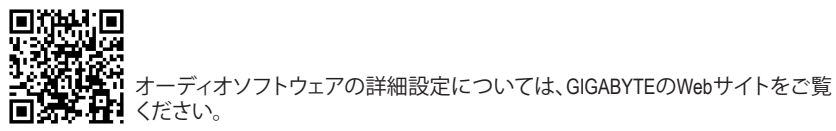

オーディオジャック設定:

|   | ジャック                           | ヘッドフォン<br>2チャンネル | 4チャンネル | │ 5.1 チャンネル│ 7.1 チャンネル |   |
|---|--------------------------------|------------------|--------|------------------------|---|
| Ð | ラインインリアスピーカー<br>アウト            |                  | v      | v                      | ◡ |
| O | ラインアウトフロントスピー<br>カーアウト         | v                | v      | ں                      | ں |
| ß | マイクイン/センター/サブウー<br>ファースピーカーアウト |                  |        | ۷                      | ◡ |
|   | フロントパネルラインアウト<br>サイドスピーカーアウト   |                  |        |                        | ◡ |

Ţ

• 背面パネルコネクターに接続されたケーブルを取り外す際は、先に周辺機器から

ケーブルを取り外し、次にマザーボードからケーブルを取り外します。

• ケーブルを取り外す際は、コネクターから真っ直ぐに引き抜いてください。ケーブ - ファ・コ・ファ・ファ・コ・ファ・コース コー 、 ファ・コ・コ・コ・コ・コ・コ・ファ・コー 。 ファー 。 ファ・コー 。 ファ・コー 。 ファ・コー 。 ファ・コー 。 ファ・コー 。 ファ・コ

# <span id="page-12-0"></span>**1-7 内部コネクター**

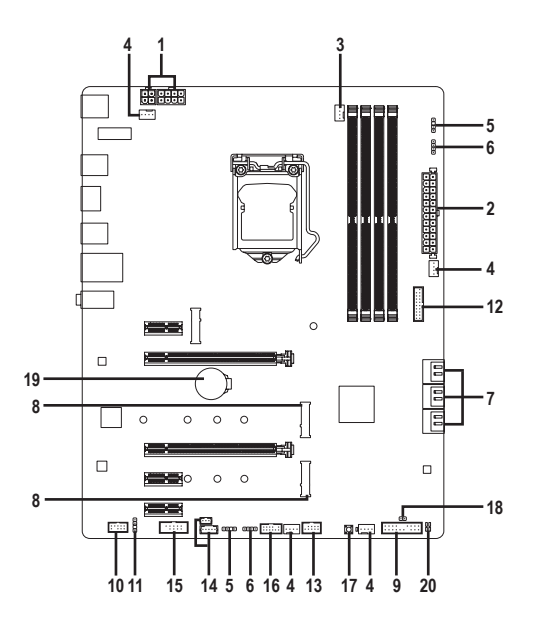

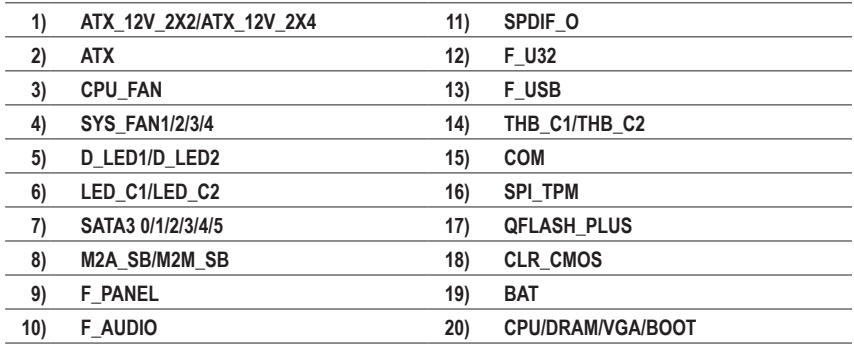

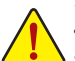

外部デバイスを接続する前に、以下のガイドラインをお読みください:

- まず、デバイスが接続するコネクターに準拠していることを確認します。
	- デバイスを取り付ける前に、デバイスとコンピュータのパワーがオフになっている ことを確認します。デバイスが損傷しないように、コンセントから電源コードを抜 きます。
		- デバイスを装着した後、コンピュータのパワーをオンにする前に、デバイスのケーブ ルがマザーボードのコネクターにしっかり接続されていることを確認します。

**1/2) ATX\_12V\_2X2/ATX\_12V\_2X4/ATX (2x2、2x4 12V 電源コネクターと2x12 メイン電源コネク ター)**

電源コネクターを使用すると、電源装置はマザーボードのすべてのコンポーネントに安定した 電力を供給することができます。電源コネクターを接続する前に、まず電源装置のパワーがオ フになっていること、すべてのデバイスが正しく取り付けられていることを確認してください。 電源コネクターは、正しい向きでしか取り付けができないように設計されております。電 源装置のケーブルを正しい方向で電源コネクターに接続します。

12V 電源コネクターは、主に CPU に電力を供給します。12V 電源コネクターが接続されて いない場合、コンピュータは起動しません。

ん☆◇ 拡張要件を満たすために、高い消費電力に耐えられる電源装置をご使用になるこ  $\overline{\mathcal{B}}$ とをお勧めします (500W以上)。必要な電力を供給できない電源装置をご使用にな ると、システムが不安定になったり起動できない場合があります。

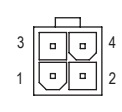

ATX\_12V\_2X2

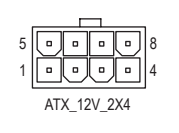

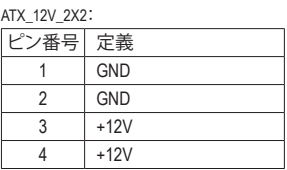

ATX\_12V\_2X4:

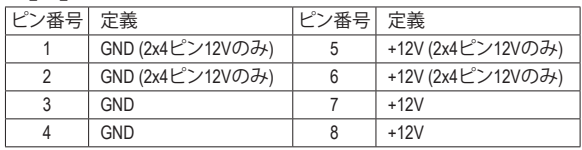

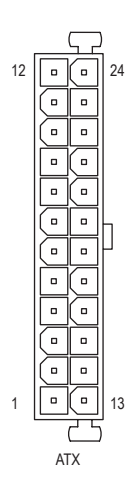

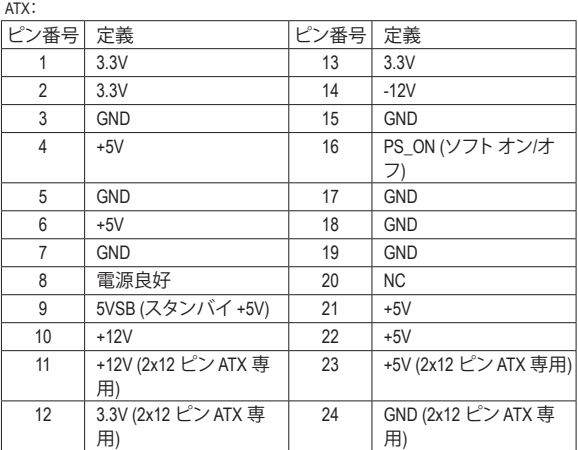

#### **3/4) CPU\_FAN/SYS\_FAN1/2/3/4 (ファンヘッダ)**

このマザーボードのファンヘッダはすべて4ピンです。ほとんどのファンヘッダは、誤挿入 防止設計が施されています。ファンケーブルを接続するとき、正しい方向に接続してくだ さい (黒いコネクターワイヤはアース線です)。速度コントロール機能を有効にするには、 ーテン速度コントロール設計のファンを使用する必要があります。最適の放熱を実現する<br>ファン速度コントロール設計のファンを使用する必要があります。最適の放熱を実現する ために、PCケース内部にシステムファンを取り付けることをお勧めします。 F\_USB30 3 F\_USB3

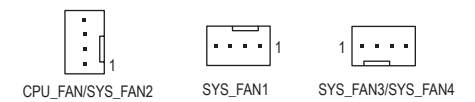

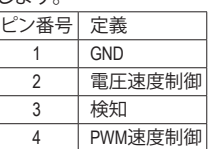

• CPUとシステムを過熱から保護するために、ファンケーブルをファンヘッダに接続 していることを確認してください。冷却不足はCPUが損傷したり、システムがハン グアップする原因となります。

- ファッフ y る尿凶こなウょ y。<br>• これらのファンヘッダは設定ジャンパブロックではありません。ヘッダにジャンパ キャップをかぶせないでください。

#### **5) D\_LED1/D\_LED2 (Digital LEDテープヘッダ)**

⊡

ヘッダピンを使用して、最大定格電力5A (5V) およびLED最大1000個の標準5050 addressable B B\_ LEDテープを接続できます。

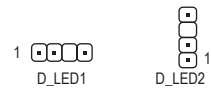

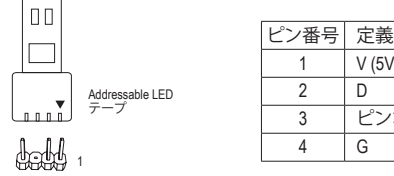

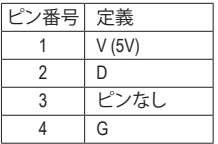

Addressable LEDテーノをヘッターに接続します。LEDテーノ側の電源ヒン(ノフクの三)P<br>印)をaddressable LEDテープヘッダのピン1に接続する必要があります。誤って接続する F.<br>シリコン<br>サリコン Addressable LEDテープをヘッダーに接続します。LEDテープ側の電源ピン(プラグの三角 と、LEDテープが損傷する可能性があります。

### **6) LED\_C1/LED\_C2 (RGB LEDテープヘッダ)** DEBUG

2メートルの長さのケーブルと最大電力2A (12V)までサポートしています。<br>DOD DEBUG このヘッダは、標準的なRGB LEDテープ (12V/G/R/B) を使用することができます。また、最大

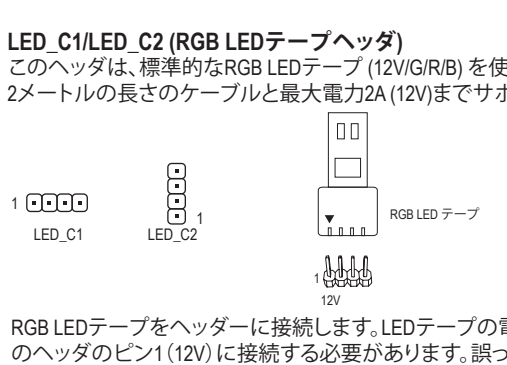

 $\overline{\phantom{0}}$ 

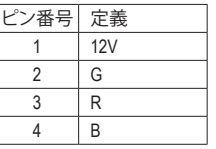

Service Contractor

- ...<br>RGB LEDテープをヘッダーに接続します。LEDテープの電源ピン(プラグの三角印)は、こ のヘッダのピン1(12V)に接続する必要があります。誤って接続すると、LEDテープが損傷 する可能性があります。

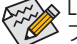

LEDテープの点灯/消灯方法については、GIGABYTEウェブサイトの「独自機能」ウェ<br>ブページをご参照ください。 ブページをご参照ください。

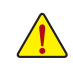

 B ることを確認します。デバイスが損傷しないように、コンセントから電源コードを デバイスを取り付ける前に、デバイスとコンピュータのパワーがオフになってい 抜きます。

# **7) SATA3 0/1/2/3/4/5 (SATA 6Gb/sコネクター)**

B

SATA コネクターはSATA 6Gb/s に準拠し、SATA 3Gb/s および SATA 1.5Gb/s との互換性を有し S ています。それぞれの SATAコネクターは、単一の SATAデバイスをサポートします。Intel ® チ ップセット は、RAID 0、RAID 1、RAID 5、および RAID 10 をサポートします。RAIDアレイの構成 の説明については、第3章「RAID セットを設定する」を参照してください。

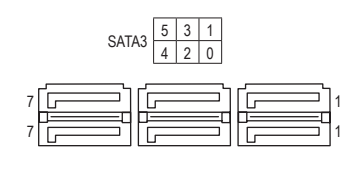

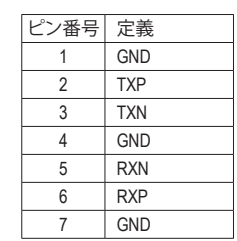

SATAポートホットプラグを有効にするには、第2章を参照してください、「BIOSセット アップ」、「Settings\IO Ports\SATA And RST Configuration」を参照してください。

#### **8) M2A\_SB/M2M\_SB (M.2 ソケット3 コネクター)**

M.2コネクタはM.2SATASSDまたはM.2PCIeSSDをサポートし、RAID構成をサポートします。M.2 PCIe SSD を M.2 SATA SSD または SATAハードドライブを用いて RAID セットを構築すること はできません。UEFI設定からRAIDを構築することができますのでご注意ください。RAIDアレ イの構成の説明については、第3章「RAID セットを設定する」を参照してください。

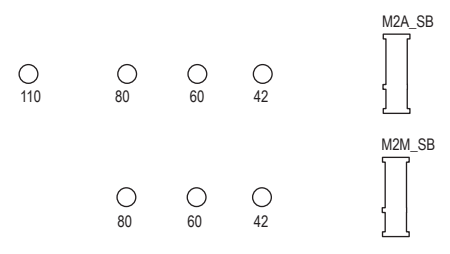

 \_3 U ードライバーを使用してマザーボードからネジとナットを緩めてください。 M.2コネクターにM.2対応SSDに増設する場合、以下の手順に従ってください。 ステップ 1: スクリュードライバーを使用して、マザーボードからネジとスペーサーを外します。取り付 けるM.2 SSDの正しい取り付け穴を見つけ、最初にスペーサーをネジで締めます。スクリュ ステップ 2: コネクターに斜めの角度でM.2対応SSDをスライドさせます。 ステップ 3: M.2対応SSDを下に押してからネジで固定します。

### **M.2、および SATAのコネクターをご使用の際の注意事項:**

SATAコネクターの利用可用数は、M.2 ソケットに取り付けられているデバイスの種類によって 影響を受ける可能性があります。M2A\_SBコネクターは、SATA3 1コネクターとバンド幅を共有し ます。詳細に関しては、次の表をご参照ください。

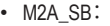

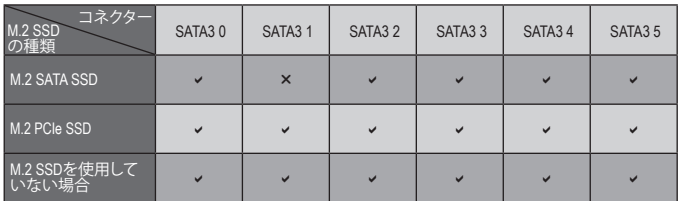

v:利用可能、x:利用不可

• M2M\_SB:

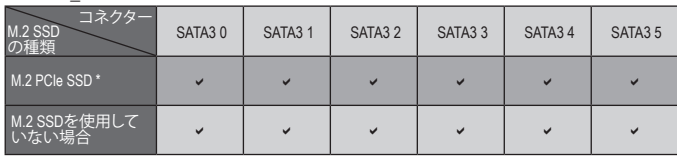

v:利用可能、x:利用不可

\* M2M\_SBコネクターはPCIe SSDのみをサポートします。

#### **9) F\_PANEL (前面パネルヘッダ)**

下記のピン配列に従い、パワースイッチ、リセットスイッチ、スピーカー、PCケース開閉感 知ヘッダ、ケースのインジケーター (パワーLEDやHDD LEDなど)を接続します。接続する際 には、+と-のピンに注意してください。

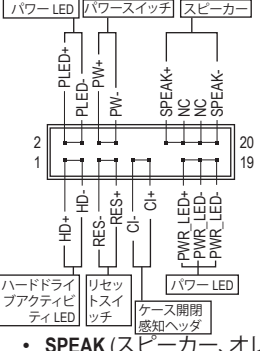

• **PLED/PWR\_LED** (電源LED、黄/紫):

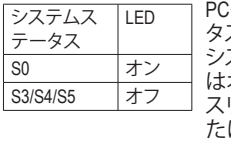

PCケース前面パネルの電源ステー タスインジケーターに接続します。 システムが作動しているとき、LED はオンになります。システムが S3/S4 スリープ状態に入っているとき、ま たはパワーがオフになっているとき (S5)、LED はオフになります。

• **PW** (パワースイッチ、赤):

PCケース前面パネルの電源ステータスインジケーターに 接続します。パワースイッチを使用してシステムのパワー をオフにする方法を設定できます (詳細については、第 2 章、「BIOSセットアップ」、「Settings\Platform Power」を参照して ください)。

- **SPEAK** (スピーカー、オレンジ): PCケースの前面パネル用スピーカーに接続します。システムは、ビープコードを鳴らす ことでシステムの起動ステータスを報告します。システム起動時に問題が検出されな い場合、短いビープ音が 1 度鳴ります。
- **HD** (ハードドライブアクティビティLED、青): PCケース前面パネルのハードドライブアクティビティLED に接続します。ハードドライ ブがデータの読み書きを行っているとき、LED はオンになります。
- **RES** (リセットスイッチ、緑): PCケース前面パネルのリセットスイッチに接続します。コンピュータがフリーズし通常 の再起動を実行できない場合、リセットスイッチを押してコンピュータを再起動します。
- **CI** (PCケース開閉感知ヘッダ、グレー): PCケースカバーが取り外されている場合、PCケースの検出可能なPCケース開閉感知 スイッチ/センサーに接続します。この機能は、PCケース開閉感知スイッチ/センサーを 搭載したPCケースを必要とします。
- **NC** (オレンジ):接続なし。

※※前面パネルのデザインは、ケースによって異なります。前面パネルモジュールは、パワ 、<br>・ースイッチ、リセットスイッチ、電源 LED、ハードドライブアクティビティ LED、スピーカ ーなどで構成されています。ケース前面パネルモジュールをこのヘッダに接続している とき、ワイヤ割り当てとピン割り当てが正しく一致していることを確認してください。

#### **10) F\_AUDIO (前面パネルオーディオヘッダ)**

フロントパネルオーディオヘッダは、High Definition audio (HD)をサポートします。PCケース前 面パネルのオーディオモジュールをこのヘッダに接続することができます。モジュールコ ネクターのワイヤ割り当てが、マザーボードヘッダのピン割り当てに一致していることを 確認してください。モジュールコネクターとマザーボードヘッダ間の接続が間違っている と、デバイスは作動せず損傷することがあります。

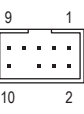

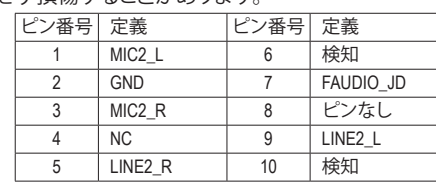

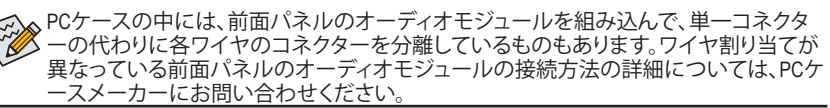

#### **11) SPDIF\_O (S/PDIF出力用ヘッダ)**

このヘッダはデジタルS/PDIF出力をサポートし、デジタルオーディオ出力用に、マザーボ ードからグラフィックスカードやサウンドカードのような特定の拡張カードにS/PDIFデジ タルオーディオケーブル (拡張カードに付属)を接続します。例えば、グラフィックスカード の中には、HDMIディスプレイをグラフィックスカードに接続しながら同時にHDMIディスプ レイからデジタルオーディオを出力したい場合、デジタルオーディオ出力用に、マザーボ \_ 0 F ードからグラフィックスカードまでS/PDIFデジタルオーディオケーブルを使用するように要 求するものもあります。S/PDIFデジタルオーディオケーブルの接続の詳細については、拡 張カードのマニュアルをよくお読みください。

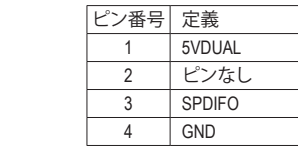

#### **12) F\_U32 (USB 3.2 Gen 1 ヘッダ)**

1

8

す。USB 3.2 Gen 1対応 2ボートを装備するオプションの3.5"フロントバネルのご購入につい<br>ー・・・・・・・・・・・。 ヘッダはUSB 3.2 Gen 1およびUSB 2.0仕様に準拠し、2つのUSBポートが装備されていま ては、販売店にお問い合わせください。

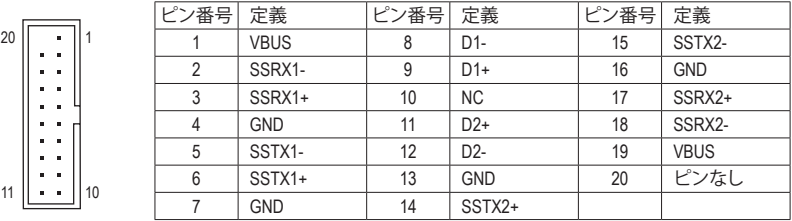

#### **13) F\_USB (USB 2.0/1.1 ヘッダ)**

2

1

1 2 3 ヘッダは USB 2.0/1.1 仕様に準拠しています。各 USB ヘッダは、オプションの USB ブラケッ 1 トを介して 2 つの USB ポートを提供できます。オプションの USB ブラケットを購入する場 合は、販売店にお問い合わせください。

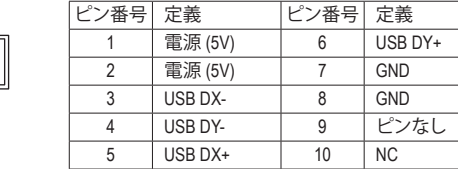

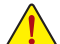

 $10$ 

9

- IEEE 1394 ブラケット(2x5 ピン) ケーブルを USB 2.0/1.1 ヘッダに差し込まないでく ださい。
- **マイン SB**ブラケットを取り付ける前に、USBブラケットが損傷しないように、コンピュー タの電源をオフにしてからコンセントから電源コードを抜いてください。

**14) THB\_C1/THB\_C2 (Thunderbolt ™ アドインカードコネクター)** \_ B S\_ これらの端子は GIGABYTE Thunderbolt" アドインカード用です。<br>これらの端子は GIGABYTE Thunderbolt" アドインカード用です。

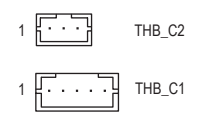

**THUNDERBOLT.** ready

Thunderbolt ™ アドインカードをサポ ートします。  $\frac{1}{2}$ <br> $\frac{1}{2}$ 

 $\overline{\phantom{0}}$ 

### **15) COM (シリアルポートヘッダ)** \_ S

COM ヘッダは、オプションの COM ポートケーブルを介して 1 つのシリアルポートを提供し ます。オプションのCOM ポートケーブルを購入する場合、販売店にお問い合せください。

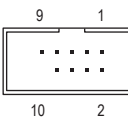

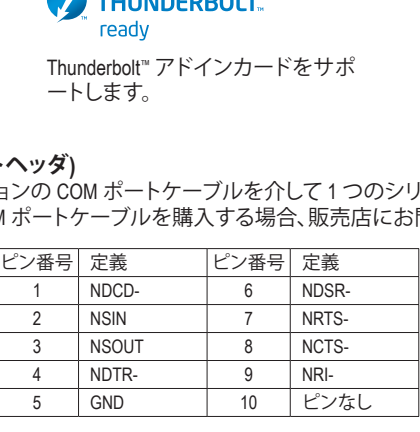

# **16) SPI\_TPM (TPMモジュール用ヘッダ)**

SPI TPM (TPMモジュール) をこのヘッダに接続できます。

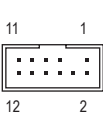

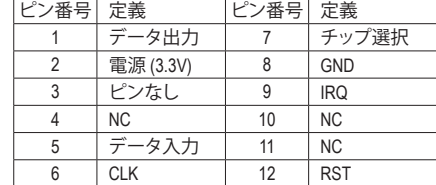

### **17) QFLASH\_PLUS (Q-Flash Plus ボタン)**

 び更新作業が開始されると点滅し、メインBIOSの書換が完了すると点滅を停止します。 **Q-LASn\_-LOS (Q-Fiash Fius ホンノ)**<br>Q-Flash Plus では、システムの電源が切れているとき(S5シャットダウン状態)に BIOS を更新 することができます。最新のBIOSをUSBメモリに保存して専用ポートに接続すると、Q-Flash Plus ボタンを押すだけで自動的に BIOS を更新できます。QFLED は、BIOSのマッチングおよ  $\circ$  $\sim$ 

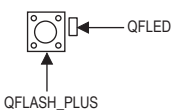

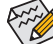

F\_USB30 F\_USB30 3

Q-Flash Plus 機能を使用にするには、GIGABYTEウェブサイトの「独自機能」ウェブペ ージをご参照ください。

**18) CLR\_CMOS (CMOSクリアジャンパー)**

ro ULA\_UMOS (UMOS) ファファン・ファ<br>このジャンパを使用して BIOS 設定をクリアするとともに、CMOS 値を出荷時設定にリセッ トします。CMOS値を初期化するには、ドライバーのような金属製品を使用して2つのピン に数秒間触れます。

> $\Box$ オープン:Normal

 $\begin{array}{c} \square \end{array}$ ショート:CMOSのクリア

- CMOS値を初期化する前に、常にコンピュータのパワーをオフにし、コンセントか ら電源コードを抜いてください。
- \_ \_B \_ ください (Load Optimized Defaults 選択) BIOS 設定を手動で設定します (BIOS 設定 S \_ • システムが再起動した後、BIOS設定を工場出荷時に設定するか、手動で設定して については、第 2 章「BIOS セットアップ」を参照してください)。

#### **19) BAT (バッテリー)**

バッテリーは、コンピュータがオフになっているとき CMOS の値 (BIOS 設定、日付、および 時刻情報など) を維持するために、電力を提供します。バッテリーの電圧が低レベルまで 下がったら、バッテリーを交換してください。CMOS 値が正確に表示されなかったり、失わ れる可能性があります。

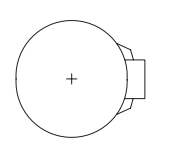

バッテリーを取り外すと、CMOS 値を消去できます:

- 1. コンピュータのパワーをオフにし、電源コードを抜きます。
- 2. バッテリーホルダからバッテリーをそっと取り外し、1 分待ちます。(または、ド ライバーのような金属物体を使用してバッテリーホルダの+とーの端子に 触れ、5 秒間ショートさせます。)
- 3. バッテリーを交換します。
- 。 ハッテッーを文換します。<br>4. 電源コードを差し込み、コンピュータを再起動します。

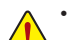

- バッテリーを交換する前に、常にコンピュータのパワーをオフにしてから電源コ ードを抜いてください。
- バッテリーを同等のバッテリーと交換します。誤ったバッテリーモデルに交換し た場合、ご使用の機器が破損する場合がありますのでご注意ください。
- バッテリーを交換できない場合、またはバッテリーのモデルがはっきり分からな い場合、購入店または販売店にお問い合わせください。
- バッテリーを取り付けるとき、バッテリーのプラス側 (+)とマイナス側 (-) の方向 に注意してください (プラス側を上に向ける必要があります)。
- 使用済みのバッテリーは、地域の環境規制に従って処理してください。

#### **20) CPU/DRAM/VGA/BOOT (ステータス LED)**

ステータスLEDは、システムの電源投入後にCPU、メモリ、グラフィックスカード、およびオ ペレーティングシステムが正常に動作状態を表示します。CPU / DRAM / VGA LEDが点灯て F\_USB3 F\_USB30 3 いる場合は、対応するデバイスが正常に動作していないことを意味します。 BOOT LEDが 点灯している場合、オペレーティングシステムを読み込んでいないことを意味します。

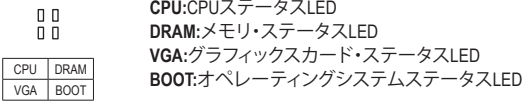

# <span id="page-21-0"></span>**第 2 章 BIOS セットアップ**

BIOS (Basic Input and Output System) は、マザーボード上の CMOS にあるシステムのハードウエア のパラメータを記録します。主な機能には、システム起動、システムパラメータの保存、および オペレーティングシステムの読み込みなどを行うパワー オンセルフ テスト (POST) の実行など があります。BIOSには、ユーザーが基本システム構成設定の変更または特定のシステム機能の 有効化を可能にする BIOS セットアッププログラムが含まれています。

電源をオフにすると、CMOS の設定値を維持するためマザーボードのバッテリーが CMOS に必 要な電力を供給します。

BIOS セットアッププログラムにアクセスするには、電源オン時の POST 中に <Delete> キーを押 します。

BIOS をアップグレードするには、GIGABYTE Q-Flash または @BIOS ユーティリティのいずれか を使用します。

- Q-Flash により、ユーザーはオペレーティング システムに入ることなくBIOS のアップグレー ドまたはバックアップを素早く簡単に行えます。
- @BIOS は、インターネットから BIOS の最新バージョンを検索しダウンロードするとともに BIOS を更新する Windows ベースのユーティリティです。

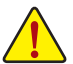

• BIOSの更新は潜在的に危険を伴うため、BIOSの現在のバージョンを使用しているときに問題が 発生していない場合、BIOSを更新しないことをお勧めします。BIOSの更新は注意して行ってくだ さい。BIOS の不適切な更新は、システムの誤動作の原因となります。

• システムの不安定またはその他の予期しない結果を防ぐために、初期設定を変更しないことを お勧めします(必要な場合を除く)。誤ったBIOS設定しますと、システムは起動できません。そのよ うなことが発生した場合は、CMOS値を既定値にリセットしてみてください。(CMOS値を消去する 方法については、この章の「Load Optimized Defaults」セクションまたは第 1 章にあるバッテリーま たは CMOS ジャンパの消去の概要を参照してください。)

### **2-1 起動画面**

コンピュータが起動するとき、次の起動ロゴ画面が表示されます。

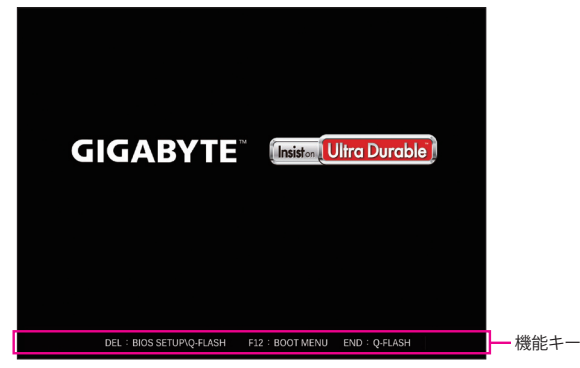

<F2>キーを使用することにより、二つの異なるBIOSのモードを切り替えることができます。 EasyModeは、迅速に現在のシステム情報を表示したり、最適なパフォーマンスを引き出すため に調整を行うことができます。EasyModeでは、マウスを使用して設定や設定画面項目間の移動 を行うことができます。Advanced Modeは、詳細なBIOS設定をすることができます。キーボードの 矢印キーを押すことにより設定項目を切り替えることができ、<Enter>を押すことでサブメニュー に入ります。また、マウスを使用して項目に選択することもできます。

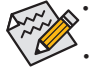

• システムが安定しないときは、**Load Optimized Defaults** を選択してシステムをその既定値に設 定します。

• 本章で説明された BIOS セットアップメニューは参考用です、項目は、BIOS のバージョンにより 異なります。

# <span id="page-22-0"></span>**2-2 メインメニュー**

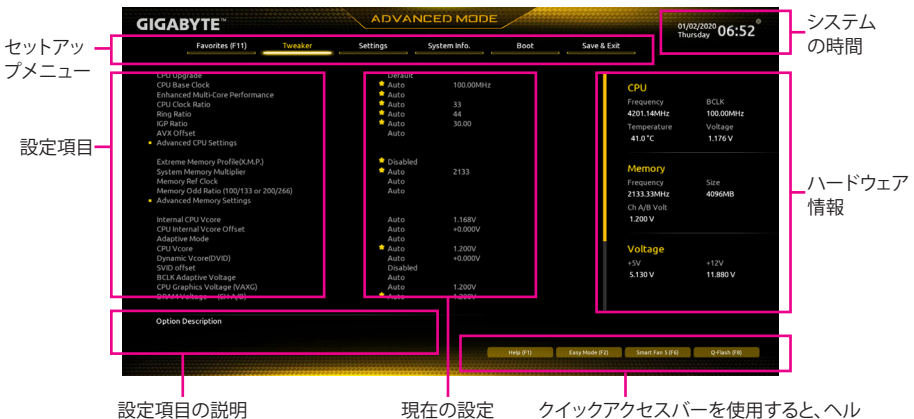

クイックアクセスバーを使用すると、ヘル プ画面、簡易モード、Smart Fan 5、またはQ-Flash画面にすばやく移動できます。

Advanced Modeのファンクションキー

| $\leftarrow$ > $\leftarrow$ > | 選択バーを移動させてセットアップ メニューを選択します。       |
|-------------------------------|------------------------------------|
| $<\uparrow><\downarrow>$      | 選択バーを移動させてメニュー上の設定項目を選択します。        |
| <enter>/Double Click</enter>  | コマンドを実行するかまたはメニューに入ります。            |
| <+>/ <page up=""></page>      | 数値を上昇させるかまたは変更を行います。               |
| <->/ <page down=""></page>    | 数値を下降させるかまたは変更を行います。               |
| <f1></f1>                     | ファンクションキーについての説明を表示します。            |
| $<$ F2>                       | Easy Mode に切り替えます                  |
| $<$ F3>                       | 現在のBIOS設定をプロファイルに保存する。             |
| $<$ F4>                       | 以前に作成したプロファイルからBIOS設定をロードします。      |
| $<$ F5>                       | 現在のメニュー用に前の BIOS 設定を復元します。         |
| $<$ F6>                       | Smart Fan 5の画面を表示する。               |
| $<$ F7>                       | 現在のメニュー用に最適化された BIOS の初期設定を読み込みま   |
|                               | す。                                 |
| $<$ F8>                       | Q-Flash Utility にアクセスします。          |
| $<$ F10>                      | すべての変更を保存し、BIOS セットアッププログラムを終了します。 |
| <f11></f11>                   | Favorites (お気に入り) サブメニューに切り替える。    |
| $<$ F12>                      | 現在の画面を画像としてキャプチャし。USBドライブに保存します。   |
| <lnsert></lnsert>             | お気に入りのオプションを追加または削除する。             |
| $<$ Ctrl>+ $<$ S>             | 取り付けられているメモリの情報を表示します。             |
| $<$ Esc>                      | メインメニュー:BIOS セットアッププログラムを終了します。    |
|                               | サブメニュー:現在のサブメニューを終了します。            |

# <span id="page-23-0"></span>**2-3 Favorites (F11)**

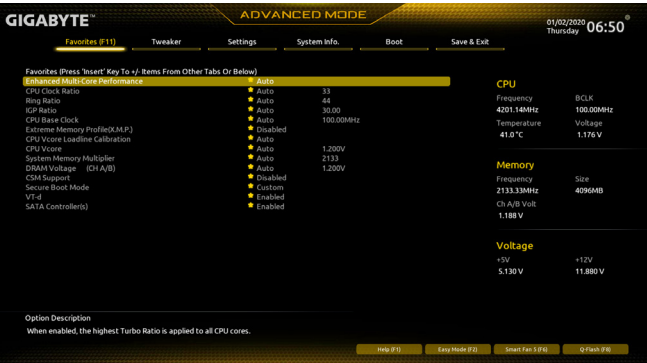

よく使うオプションをお気に入りに設定し、<F11>キーを押すと、すべてのお気に入りオプショ ンがあるページにすばやく切り替えることができます。お気に入りのオプションを追加または 削除するには、元のページに移動してオプションの<Insert>を押します。「お気に入り」に設定す ると、オプションに星印が付きます。

# <span id="page-24-0"></span>**2-4 Tweaker**

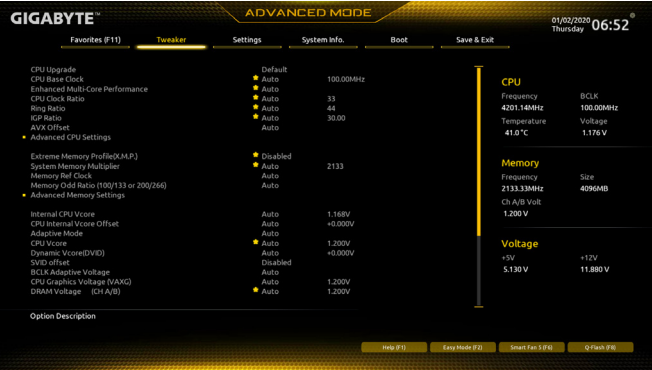

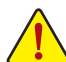

オーバークロック設定による安定動作については、システム全体の設定によって異なります。オー バークロック設定を間違って設定して動作させるとCPU、チップセット、またはメモリが損傷し、こ れらのコンポーネントの耐久年数が短くなる原因となります。このページは上級ユーザー向けで あり、システムの不安定や予期せぬ結果を招く場合があるため、既定値設定を変更しないことを お勧めします。(誤ったBIOS設定をしますと、システムは起動できません。そのような場合は、CMOS 値を消去して既定値にリセットしてみてください。)

### ` **Advanced Frequency Settings (周波数の詳細設定)**

#### & **CPU Upgrade**

CPUの周波数を設定できます。使用するCPU によって、結果は異なる場合があります。オプ ション:Default、Gaming Profile、Advanced。(既定値:Default)

& **CPU Base Clock**

CPUベースクロックを 0.01 MHz 刻みで手動で設定します。(既定値:Auto) **重要:**CPU 仕様に従って CPU 周波数を設定することを強くお勧めします。

### & **Enhanced Multi-Core Performance**

CPUをターボ1Cの速度で動作させるかどうかを決定します。Autoでは、BIOSがこの設定を自 動的に設定します。(既定値:Auto)

& **CPU Clock Ratio**

取り付けた CPU のクロック比を変更します。調整可能範囲は、取り付ける CPU によって異 なります。

& **Ring Ratio**

CPU の Uncore ratioを設定できます。調整可能範囲は、使用されるCPU によって異なります。 (既定値:Auto)

& **IGP Ratio (注)**

Graphics Ratio を設定できます。(既定値:Auto)

- & **AVX Offset (注)** AVX offset は、AVX 比の設定ができます。
- **Advanced CPU Settings**
- & **CPU Over Temperature Protection (注)** TJ Max offset値を微調整できます。(既定値:Auto)
- & **FCLK Frequency for Early Power On** FCLKの周波数を設定できます。オプション:Normal(800Mhz)、1GHz、400MHz。(既定値:1GHz)
- (注) この機能をサポートするCPUを取り付けている場合のみ、この項目が表示されます。Intel ® CPU の固有機能の詳細については、Intel の Web サイトにアクセスしてください。

#### & **Hyper-Threading Technology**

この機能をサポートする Intel ® CPU 使用時にマルチスレッディングテクノロジーの有効/ 無 効を切り替えます。この機能は、マルチプロセッサモードをサポートするオペレーティングシ ステムでのみ動作します。**Auto**では、BIOSがこの設定を自動的に設定します。(既定値:Auto)

- & **No. of CPU Cores Enabled** 使用するCPUコアを選択します。(選択可能なCPUコア数については、CPUによって異なりま す。)Autoでは、BIOSがこの設定を自動的に設定します。(既定値:Auto)
- d **Per Core HT Disable Setting**
- & **HT Disable (注)**

各CPUコアのHT機能を無効にするかどうかを設定できます。Per Core HT Disable Setting が Manual に設定されている場合のみ、この項目を構成できます。(既定値:Disabled)

& **VT-d**

Directed I/O 用 Intel ® Virtualization テクノロジーの有効/無効を切り替えます。(既定値:Enabled)

- & **Intel(R) Speed Shift Technology (Intel ® Speed Shift Technology) (注)** Intel ® Speed Shift Technology の有効/無効を切り替えます。この機能を有効化すると、プロセッ サーの周波数がより速く上昇し、システムの反応が向上します。(既定値:Enabled)
- & **CPU Thermal Monitor (注)** CPU 過熱保護機能である Intel ® Thermal Monitor 機能の有効 / 無効を切り替えます。有効にな っているとき、CPUが過熱すると、CPUコア周波数と電圧が下がります。**Auto**では、BIOSがこ の設定を自動的に設定します。(既定値:Auto)
- & **Ring to Core offset (Down Bin)** CPU Ring ratioのオートダウン機能を無効にするかどうかを決定できます。**Auto**では、BIOSが この設定を自動的に設定します。(既定値:Auto)
- & **CPU EIST Function (注)** Enhanced Intel ® Speed Step 技術 (EIST) の有効/無効を切り替えます。CPU負荷によっては、Intel ® EIST技術はCPU電圧とコア周波数をダイナミックかつ効率的に下げ、消費電力と熱発生量を 低下させます。**Auto** では、BIOS がこの設定を自動的に設定します。(既定値:Auto)
- & **Race To Halt (RTH)(注) /Energy Efficient Turbo (注)** CPU省電力関連設定を有効または無効にします。
- & **Voltage Optimization** 消費電力を低減するために、動作電圧の最適化する設定を決定します。(既定値:Auto)
- & **Intel(R) Turbo Boost Technology (注)** Intel ® CPU Turbo Boost テクノロジー機能の設定をします。**Auto**では、BIOSがこの設定を自動 的に設定できます。(既定値:Auto)
- & **CPU Flex Ratio Override** CPU Flex Ratio を有効または無効にします。**CPU Clock Ratio** が **Auto** に設定されている場 合、CPU Clock Ratio の最大値は CPU Flex Ratio の設定内容に基づいて設定されます。(既定 値:Disabled)
- & **CPU Flex Ratio Settings** CPU Flex Ratio を設定することができます。調整可能な範囲は、CPU により異なる場合があ ります。
- & **Frequency Clipping TVB (注)** Thermal Velocity Boost によって開始される自動CPU周波数低減を有効または無効にできま す。**Auto** では、BIOS がこの設定を自動的に設定します。(既定値:Auto)
- & **Voltage reduction initiated TVB (注)** Thermal Velocity Boostによって開始される自動CPU電圧低下を有効または無効にできます。**Auto** では、BIOS がこの設定を自動的に設定します。(既定値:Auto)
- (注) この機能をサポートするCPUを取り付けている場合のみ、この項目が表示されます。Intel ® CPU の固有機能の詳細については、Intel の Web サイトにアクセスしてください。

#### d **Active Turbo Ratios**

& **Turbo Ratio (1-Core Active~10-Core Active)**

さまざまな数のアクティブなコアに対して、CPU Turbo比を設定できます。**Auto** では、CPU仕 様に従って CPU Turbo 比を設定します。**Active Turbo Ratios** が **Enabled** に設定されている場 合のみ、この項目を構成できます。(既定値:Auto)

#### ▼ C-States Control

#### & **CPU Enhanced Halt (C1E)**

システム一時停止状態時の省電力機能で、Intel ® CPU Enhanced Halt (C1E) 機能の有効/無効を切 り替えます。有効になっているとき、CPU コア周波数と電圧は下げられ、システムの停止状 態の間、消費電力を抑えます。**Auto** では、BIOS がこの設定を自動的に設定します。**C-States Control** が **Enabled**に設定されている場合のみ、この項目を設定できます。(既定値:Auto)

& **C3 State Support (注)**

システムが停止状態の際、CPU の C3 モード動作の有効/無効の設定ができます。有効にな っているとき、CPUコア周波数と電圧は下げられ、システムの停止状態の間、消費電力を抑 えます。C3状態は、C1より省電力状態がはるかに強化されています。**Auto**では、BIOSがこの 設定を自動的に設定します。**C-States Control**が**Enabled**に設定されている場合のみ、この項 目を設定できます。(既定値:Auto)

#### & **C6/C7 State Support (注)**

システムが停止状態の際、CPU のC6/C7モード動作の有効/無効の設定ができます。有効に なっているとき、CPUコア周波数と電圧は下げられ、システムの停止状態の間、消費電力を 抑えます。C6/C7 状態は、C3 より省電力状態がはるかに強化されています。**Auto** では、BIOS がこの設定を自動的に設定します。**C-States Control**が**Enabled**に設定されている場合のみ、 この項目を設定できます。(既定値:Auto)

& **C8 State Support (注)**

システムが停止状態の際、CPU のC8 モード動作の有効/無効の設定ができます。有効にな っているとき、CPU コア周波数と電圧は下げられ、システムの停止状態の間、消費電力を 抑えます。C8 状態は、C6/C7 より省電力状態がはるかに強化されています。**Auto** では、BIOS がこの設定を自動的に設定します。**C-States Control**が**Enabled**に設定されている場合のみ、 この項目を設定できます。(既定値:Auto)

#### & **C10 State Support (注)**

システムが停止状態の際、CPUのC10モード動作の有効/無効の設定ができます。有効にな っているとき、CPUコア周波数と電圧は下げられ、システムの停止状態の間、消費電力を抑 えます。C10状態は、C8 より省電力状態がはるかに強化されています。**Auto** では、BIOS がこ の設定を自動的に設定します。**C-States Control**が**Enabled**に設定されている場合のみ、この 項目を設定できます。(既定値:Auto)

& **Package C State Limit (注)**

プロセッサー C-state (省電力状態)の上限を指定できます。**Auto**では、BIOS がこの設定を自 動的に設定します。**C-States Control** が**Enabled**に設定されている場合のみ、この項目を設定 できます。(既定値:Auto)

#### d **Turbo Power Limits**

CPU Turboモードの電力制限を設定できます。CPU の消費電力がこれらの指定された電力 制限を超えると、CPU は電力を削減するためにコア周波数を自動的に低下します。**Auto** で は、CPU 仕様に従って電力制限を設定します。(既定値:Auto)

(注) この機能をサポートするCPUを取り付けている場合のみ、この項目が表示されます。Intel ® CPU の固有機能の詳細については、Intel の Web サイトにアクセスしてください。

#### & **Package Power Limit TDP (Watts) / Package Power Limit Time**

CPU Turbo モードに対する電力制限、および、指定した電力制限で動作する時間を設定す ることができます。指定された値を超過する場合、CPU は、電力を低減するために自動的 にコア周波数を下げます。**Auto** では、CPU 仕様に従って電力制限を設定します。この設定 項目は、**Turbo Power Limits**が**Enabled**に設定されている場合にのみ設定が可能です。(既定 値:Auto)

#### & **DRAM Power Limit (Watts) / DRAM Power Limit Time**

メモリTurboモードに対する電力制限、および、指定した電力制限で動作する時間を設定す ることができます。**Auto**では、BIOSがこの設定を自動的に設定します。この設定項目は、**Turbo Power Limits**が**Enabled**に設定されている場合にのみ設定が可能です。(既定値:Auto)

#### & **Core Current Limit (Amps)** CPUTurboモードの電流制限を設定できます。CPUの電流がこれらの指定された電流制限を 超えると、CPU は電流を削減するためにコア周波数を自動的に低下します。**Auto**では、CPU 仕様に従って電力制限を設定します。この設定項目は、**Turbo Power Limits**が**Enabled**に設定 されている場合にのみ設定が可能です。(既定値:Auto)

#### d **Turbo Per Core Limit Control (<sup>注</sup> 1)**

個別に各 CPU コアの制限を制御することができます。(既定値:Auto)

#### & **Extreme Memory Profile (X.M.P.) (注 2)**

有効にすると、BIOSがXMPメモリモジュールのSPDデータを読み取り、メモリのパフォーマ ンスを強化することが可能です。

▶ Disabled この機能を無効にします。(既定値)

DDProfile1 アロファイル 1 設定を使用します。<br>
DPTofile2 <sup>(注2)</sup> プロファイル 2 設定を使用します。

プロファイル 2 設定を使用します。

#### & **System Memory Multiplier** システム メモリマルチプライヤの設定が可能になります。**Auto** は、メモリの SPD データに 従ってメモリマルチプライヤを設定します。(既定値:Auto)

- & **Memory Ref Clock** メモリの周波数を手動で調整できます。(既定値:Auto)
- & **Memory Odd Ratio (100/133 or 200/266)** 有効化すると、Qclkが奇数の周波数値で設定可能になります。(既定値:Auto)
- Advanced Memory Settings (メモリの詳細設定)
- & **Memory Multiplier Tweaker** 様々なレベルのメモリの自動調整を提供します。(既定値:Auto)

#### & **Channel Interleaving**

メモリチャンネルのインターリービングの有効/無効を切り替えます。**Enabled** (有効) 設定 にすると、システムはメモリのさまざまなチャンネルに同時にアクセスしてメモリパフォー マンスと安定性の向上を図ります。**Auto** では、BIOS がこの設定を自動的に設定します。(既 定値:Auto)

### & **Rank Interleaving**

メモリランクのインターリービングの有効/無効を切り替えます。**Enabled** (有効)設定すると、 システムはメモリのさまざまなランクに同時にアクセスしてメモリパフォーマンスと安定性 の向上を図ります。**Auto** では、BIOS がこの設定を自動的に設定します。(既定値:Auto)

- (注 1) この機能をサポートするCPUを取り付けている場合のみ、この項目が表示されます。Intel ® CPU の固有機能の詳細については、Intel の Web サイトにアクセスしてください。
- (注 2) この機能をサポートするCPUとメモリモジュールを取り付けているときのみ、この項目が表 示されます。

#### & **Memory Boot Mode**

メモリチェックと動作方法の設定を行います。<br>▶Auto BIOSでこの設定を自動的

- ▶Auto BIOSでこの設定を自動的に構成します。(既定値)<br>▶Normal BIOSは自動的にメモリのトレーニングを行います BIOSは自動的にメモリのトレーニングを行います。システムが不安定 になったり起動できなくなった場合、CMOSクリアし、BIOS設定内容をリ セットしますのでご注意ください。(CMOSクリアする方法については、 第1章のバッテリ/ CMOSクリアジャンパーの紹介を参照してください。) → Fast 高速メモリブート可能なメモリ検出を行います。<br>→ Disable Fast Boot ブート時にメモリ1本1本の順にチェックを行いま ブート時にメモリ1本1本の順にチェックを行います。
- & **Realtime Memory Timing** BIOSステージの後にメモリのタイミングを微調整することができます。(既定値:Auto)

& **Memory Enhancement Settings (メモリの拡張設定)** メモリー·パフォーマンスの設定を行います:Auto、RelaxOC、EnhancedStability、Normal、Enhanced Performance、High Frequency、High Density、およびDDR-4500+。(既定値:Auto)

- & **Memory Channel Detection Message** メモリが最適なメモリチャネルに取り付けられていない場合に、アラートメッセージを表 示するかどうかを設定できます。(既定値:Enabled)
- **SPD Info** 取り付けられているメモリの情報を表示します。
- **Memory Channels Timings**
- d **Channels Standard Timing Control, Channels Advanced Timing Control, Channels Misc Timing Control**

これらのセクションでは、メモリのタイミング設定を変更できます。注:メモリのタイミング を変更後、システムが不安定になったり起動できなくなることがあります。その場合、最適 化された初期設定を読み込むかまたは CMOS 値を消去することでリセットしてみてくださ い。

- & **Vcore Voltage Mode/SVID offset/BCLK Adaptive Voltage/CPU Graphics Voltage (VAXG)/ DRAM Voltage (CH A/B)/CPU VCCIO/CPU VCCIO2/CPU System Agent Voltage/VCC Substained/VCCPLL/VCCPLL OC/VCCVTT/PCH Core** これらの項目で CPU Vcoreとメモリ電圧を調整することができます。
- **Advanced Voltage Settings (詳細な電圧設定)** このサブメニューでは、負荷線校正 (Load-Line Calibration) レベル、過電圧保護レベル、およ び 過電流保護レベルを設定できます。

# <span id="page-29-0"></span>**2-5 Settings**

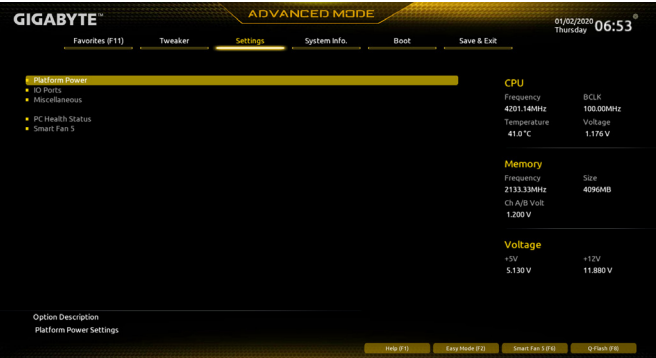

**Platform Power**

#### & **Platform Power Management**

有効またはアクティブ状態の電源管理機能 (ASPM)を無効にします。(既定値:Disabled)

#### & **Power On By Keyboard**

PS/2キーボードの呼び起こしイベントによりシステムの電源をオンにすることが可能です。 注:この機能を使用するには、+5VSBリードで1A以上を提供するATX電源装置が必要です。 この機能を無効にします。(既定値)

- D Password 1~5 文字でシステムをオンにするためのパスワードを設定します。<br>D Keyboard 98 Windows 98 キーボードの POWER ボタンを押してシステムの電源を
- Windows 98 キーボードの POWER ボタンを押してシステムの電源をオンに します。
- Any Key キーボードのいずれかのキーを押してシステムの電源をオンにします。

### & **Power On Password**

**Power On By Keyboard** が **Password** に設定されているとき、パスワードを設定します。 このアイテムで <Enter>を押して5 文字以内でパスワードを設定し、<Enter>を押して受け入 れます。システムをオンにするには、パスワードを入力し <Enter> を押します。 注:パスワードをキャンセルするには、このアイテムで <Enter> を押します。パスワードを求 められたとき、パスワードを入力せずに <Enter> を再び押すとパスワード設定が消去され ます。

#### & **Power On By Mouse**

PS/2 マウスからの入力により、システムをオンにします。

注:この機能を使用するには、+5VSBリードで1A以上を提供するATX電源装置が必要です。 ▶ Disabled この機能を無効にします。(既定値)

▶ Move マウスを移動してシステムの電源をオンにします。

Double Click マウスの左ボタンをダブルクリックすると、システムのパワーがオンにな ります。

#### & **ErP**

S5 (シャットダウン) 状態でシステムの消費電力を最小に設定します。(既定値:Disabled) 注:このアイテムを**Enabled** に設定すると、次の機能が使用できなくなります。アラームタイ マーによる復帰、マウスによる電源オン、キーボードによる電源オン。

#### & **Soft-Off by PWR-BTTN**

電源ボタンで MS-DOS モードのコンピュータの電源をオフにする設定をします。

Instant-Off 電源ボタンを押すと、システムの電源は即時にオフになります。(既定値) **▶ Delay 4 Sec.** パワーボタンを4秒間押し続けると、システムはオフになります。パワーボ タンを押して4秒以内に放すと、システムはサスペンドモードに入ります。

#### & **Resume by Alarm**

任意の時間に、システムの電源をオンに設定します。(既定値:Disabled) 有効になっている場合、以下のように日時を設定してください: > Wake up day:ある月の毎日または特定の日の特定の時間にシステムをオンにします。 ▶ Wake up hour/minute/second:自動的にシステムの電源がオンになる時間を設定します。 注:この機能を使う際は、オペレーティングシステムからの不適切なシャットダウンまたは AC 電源の取り外しはしないで下さい。そのような行為をした場合、設定が有効にならな いことがあります。

& **Power Loading**

ダミーローディング機能の有効/無効を切り替えます。パワーサプライユニットのローディ ングが低いためにシステムのシャットダウンや起動に失敗する場合は、有効に設定してく ださい。**Auto** では、BIOS がこの設定を自動的に設定します。(既定値:Auto)

#### & **RC6(Render Standby)**

オンボードグラフィックスをスタンバイモードに入れて消費電力を削減するかどうかを決 定できます。(既定値:Enabled)

#### & **AC BACK**

AC 電源損失から電源復帰した後のシステム状態を決定します。

▶ Memory AC 電源が戻ると、システムは既知の最後の稼働状態に戻ります。

▶ Always On AC 電源が戻るとシステムの電源はオンになります。

▶ Always Off AC 電源が戻ってもシステムの電源はオフのままです。(既定値)

#### **IO Ports**

#### & **Initial Display Output**

取り付けた PCI Express グラフィックスカード、またはオンボードグラフィックスから、最初に 呼び出すモニタディスプレイを指定します。

▶IGD Video(注) 最初のディスプレイとしてオンボードグラフィックスを設定します。 ▶ PCIe 1 Slot 最初のディスプレイとして、PCIEX16 スロットにあるグラフィックカードを 設定します。(既定値)

▶PCIe 2 Slot 最初のディスプレイとして、PCIEX4スロットにあるグラフィックカードを設 定します。

#### & **Internal Graphics**

オンボードグラフィックス機能の有効/無効を切り替えます。(既定値:Auto)

& **DVMT Pre-Allocated**

オンボードグラフィックスのメモリサイズを設定できます。オプション:32M~512M。(既定 値:64M)

& **DVMT Total Gfx Mem**

オンボードグラフィックスのDVMTメモリサイズを割り当てることができます。オプショ ン:128M、256M、MAX。(既定値:256M)

& **Aperture Size**

グラフィックスカードに割り当てることができるシステムメモリの最大量を設定できます。 オプション:128MB、256MB、512MB、1024MB、および 2048MB。(既定値:256MB)

- & **PCIE Bifurcation Support** PCIEX16スロットの帯域幅をどのように分割するかを決定できます。オプション:PCIEx16、PCIE x8/x8、PCIE x8/x4/x4。(既定値:Auto)
- & **OnBoard LAN Controller** オンボードLAN機能の有効/無効を切り替えます。(既定値:Enabled) オンボードLANを使用する代わりに、サードパーティ製増設用ネットワークカードをインス トールする場合、この項目を**Disabled**に設定します。

<sup>(</sup>注) この機能をサポートする CPU を取り付けている場合のみ、この項目が表示されます。

#### & **Audio Controller**

オンボードオーディオ機能の有効/無効を切り替えます。(既定値:Enabled) オンボードオーディオを使用する代わりに、サードパーティ製アドインオーディオカードを インストールする場合、この項目を **Disabled** に設定します。

#### & **Above 4G Decoding**

64 ビット対応のデバイスは、4 GB 以上のアドレス空間でデコードすることができます。(お 使いのシステムが 64 ビット PCI デコードをサポートしている場合のみ)。**Enabled** (有効) 設 定にした場合、複数の高度なグラフィックスカードが使用されている場合、オペレーティン グシステムを読み込み中に起動することができない場合があります(4 GB制限の仕様の ため)。(既定値:Disabled)

- & **IOAPIC 24-119 Entries** この機能の有効/無効を切り替えます。(既定値:Enabled)
- Super **IO** Configuration
- & **シリアルポート**

オンボードシリアルポートの有効/無効を切り替えます。(既定値:Enabled)

- **USB Configuration**
- & **Legacy USB Support** USB キーボード/マウスを MS-DOS で使用できるようにします。(既定値:Enabled)
- & **XHCI Hand-off**

XHCIハンドオフに対応していないOSでも、XHCIハンドオフ機能を有効/無効に設定でき ます。(既定値:Enabled)

- & **USB Mass Storage Driver Support** USBストレージデバイスの有効/無効を切り替えます。(既定値:Enabled)
- & **Mass Storage Devices** 接続された USB 大容量デバイスのリストを表示します。この項目は、USBストレージデバイ スがインストールされた場合のみ表示されます。

### **Network Stack Configuration**

& **Network Stack** Windows Deployment ServicesサーバーのOSのインストールなど、GPT形式のOSをインストー ルするためのネットワーク起動の有効/無効を切り替えます。(既定値:Disabled)

### & **IPv4 PXE Support**

IPv4 PXEサポートの有効/無効を切り替えます。**Network Stack**が有効になっている場合のみ、 この項目を構成できます。

#### & **IPv4 HTTP Support** IPv4のHTTPブートサポートを有効または無効に設定します。**Network Stack** が有効になって いる場合のみ、この項目を構成できます。

& **IPv6 PXE Support** IPv6 PXEサポートの有効/無効を切り替えます。**Network Stack**が有効になっている場合のみ、 この項目を構成できます。

#### & **IPv6 HTTP Support** IPv6のHTTPブートサポートを有効または無効に設定します。**Network Stack** が有効になって いる場合のみ、この項目を構成できます。

### & **PXE boot wait time**

PXEブートをキャンセルするための、<Esc>キー入力待ち時間を設定できます。**Network Stack** が有効になっている場合のみ、この項目を構成できます。(既定値:0)

#### & **Media detect count**

外部メディアの存在を確認する回数を設定できます。**Network Stack**が有効になっている場 合のみ、この項目を構成できます。(既定値:1)

#### **NVMe Configuration** 取り付けられている場合、M.2 NVME PCIe SSD に関する情報を表示します。

#### **SATA And RST Configuration**

# & **SATA Controller(s)**

統合されたSATAコントローラーの有効/無効を切り替えます。(既定値:Enabled)

& **SATA Mode Selection** チップセットに統合されたSATAコントローラー用のRAIDの有効/無効を切り替えるか、SATA コントローラーをAHCI モードに構成します。 **▶ Intel RST Premium With Intel Optane System Acceleration SATAコントローラーのRAID機** 

能を有効化します。

- **▶ AHCI SATAコントローラーを AHCI モードに構成します。Advanced Host Controller Interface** (AHCI) は、ストレージドライバが NCQ (ネイティヴ・コマンド・キューイング) お よびホットプラグなどの高度なシリアルATA機能を有効にできるインターフェ イス仕様です。(既定値)
- & **Aggressive LPM Support** Chipset SATA コントローラに対する省電力機能である ALPM (アグレッシブリンク電源管理) を有効または無効にします。(既定値:Disabled)
- & **Port 0/1/2/3/4/5** 各SATAポートを有効または無効にします。(既定値:Enabled)
- & **Hot plug**

### **各SATAポートのホットプラグ機能を有効または無効にします。(既定値:Disabled)**

& **Configured as eSATA**

追加SATAデバイスの有効/無効を切り替えます。

**EZ RAID**

素早くRAID設定を可能にします。RAIDアレイの構成の説明については、第3章「RAID セット を設定する」を参照してください。

 **Realtek PCIe GBE Family Controller** このサブメニューは、LAN 構成と関連する構成オプションの情報を提供します。

### **Miscellaneous**

& **LEDs in System Power On State**

システムの電源が入っているときに、マザーボードのLED照明を有効または無効にするこ とができます。

- ▶ Off システムがオンのときに、選択した照明モードを無効にします。
- **▶ On オンシステムがオンのときに、選択した照明モードを有効にします。(既定値)** & **LEDs in Sleep, Hibernation, and Soft Off States**

システムがS3 / S4 / S5状態のマザーボードのLED点灯モードを設定できます。

- この項目は、**LEDs in System Power On State** が **On** に設定されている場合に設定できます。 Off システムがS3 / S4 / S5状態に入ったときに、選択した照明モードを無効にしま す。(既定値)
- ▶ On システムがS3/S4/S5状態の場合、選択した照明モードを有効にします。
- & **Intel Platform Trust Technology (PTT)**

Intel ® PTT テクノロジーの有効/無効を切り替えます。(既定値:Disabled)

## & **Software Guard Extensions (SGX)**

Intel ® Software Guard Extensions technologyの設定をすることができます。この機能により、正規 のソフトウェア安全な環境で動作し、悪意のあるソフトウェアからの攻撃からソフトウェアを 保護します。**Software Controlled**制御オプションを使用した場合、インテルが提供するアプリ ケーションでこの機能を使用することができます。(既定値:Software Controlled)

& **Max Link Speed**

PCI Expressスロットの動作モードをGen 1、Gen 2、またはGen 3に設定できます。実際の動作 モードは、各スロットのハードウェア仕様によって異なります。**Auto** では、BIOS がこの設定 を自動的に設定します。(既定値:Auto)

& **3DMark01 Enhancement**

一部の従来のベンチマーク性能を向上させることができます。(既定値:Disabled)

- **Trusted Computing** Trusted Platform Module (TPM) を有効または無効にします。
- **PC Health Status**
- & **Reset Case Open Status**

▶Disabled 過去のケース開閉状態の記録を保持または消去します。(既定値)<br>▶Enabled 過去のケース開閉状態の記録をクリアします。次回起動時、Case O Enabled 過去のケース開閉状態の記録をクリアします。次回起動時、**CaseOpen**フィ ールドに「No」と表示されます。

& **Case Open**

マザーボードのCIヘッダに接続されたケース開閉の検出状態を表示します。システムケー スのカバーが外れている場合、このフィールドが「Yes」になります。そうでない場合は「No」に なります。ケースの開閉状態の記録を消去したい場合は、**Reset Case Open Status**を**Enabled** にして、設定を CMOS に保存してからシステムを再起動します。

- & **CPU Vcore/CPU VCCSA/DRAM Channel A/B Voltage/+3.3V/+5V/+12V/CPU VAXG** 現在のシステム電圧を表示します。
- **Smart Fan 5**
- & **Monitor**

ターゲットを切り替えることによってモニタ表示することができます。(既定値:CPU FAN)

& **Fan Speed Control**

ファン速度コントロール機能を有効にして、ファン速度を調整します。

- Normal 温度に従って異なる速度でファンを動作させることができます。システム 要件に基づいて、System Information Viewerでファン速度を調整することが できます。(既定値)
- ▶ Silent ファンを低速度で作動します。
- > Manual グラフ上でファンの速度制御を設定ができます。<br>> Full Speed ファンを全速で作動します。
- ファンを全速で作動します。
- & **Fan Control Use Temperature Input**

ファン速度コントロール用の基準温度を選択できます。

& **Temperature Interval**

ファン速度変動用の温度間隔を選択できます。

& **FanControl Mode**

▶ Auto BIOSは、取り付けられたファンのタイプを自動的に検出し、最適の制御モ ードを設定します。(既定値)

- Voltage 電圧モードは、3ピンのファンです。 PWM PWMモードは、4ピンのファンです。
- & **Fan Stop**

Fan Stop 機能を有効または無効設定することができます。温度曲線を使用して温度制限を 設定できます。ファンは、温度が限界値より低いと動作を停止します。(既定値:Disabled)

& **Temperature**

選択された領域の、現在の温度を表示します。

& **Fan Speed**

現在のファン速度を表示します。

& **Temperature Warning Control**

温度警告のしきい値を設定します。温度がしきい値を超えた場合、BIOS が警告音を発しま す。オプション:Disabled (既定値)、60ºC/140ºF、70ºC/158ºF、80ºC/176ºF、90ºC/194ºF。

& **Fan Fail Warning**

ファンが接続されているか失敗したかで、システムは警告を出します。警告があった場合、 ファンの状態またはファンの接続を確認してください。(既定値:Disabled)

# <span id="page-34-0"></span>**2-6 System Info. (システムの情報)**

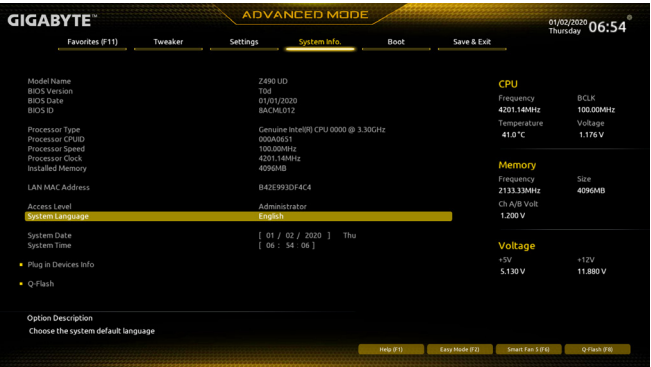

このセクションでは、マザーボード モデルおよび BIOS バージョンの情報を表示します。ま た、BIOS が使用する既定の言語を選択して手動でシステム時計を設定することもできます。

& **Access Level**

使用するパスワード保護のタイプによって現在のアクセスレベルを表示します。(パスワー ドが設定されていない場合、既定では **Administrator** (管理者)として表示されます。)管理者 レベルでは、すべての BIOS 設定を変更することが可能です。ユーザーレベルでは、すべて ではなく特定の BIOS 設定のみが変更できます。

& **System Language**

BIOS が使用する既定の言語を選択します。

& **System Date**

システムの日付を設定します。<Enter> で Month (月)、Date (日)、および Year (年) フィールドを 切り替え、<Page Up> キーと<Page Down> キーで設定します。

#### & **System Time**

システムの時計を設定します。時計の形式は時、分、および秒です。例えば、1p.m. は 13:00:00 です。<Enter> で Hour (時間)、Minute (分)、および Second (秒)フィールドを切り替え、<Page Up> キーと<Page Down> キーで設定します。

#### **Plug in Devices Info**

PCI ExpressおよびM.2デバイスが取り付けられている場合は、それらのデバイスに関する情 報を表示します。

### **Q-Flash**

Q-FlashユーティリティにアクセスしてBIOSを更新したり、現在のBIOS設定をバックアップし たりできます。

# <span id="page-35-0"></span>**2-7 Boot**

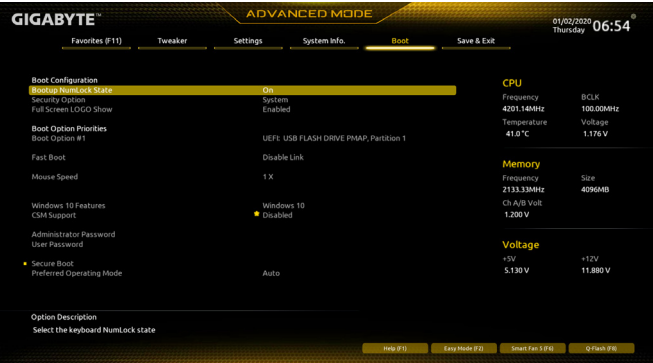

### & **Bootup NumLock State**

POST後にキーボードの数字キーパッドにある NumLock 機能の有効 / 無効を切り替えます。 (既定値:On)

#### & **Security Option**

パスワードは、システムが起動時、または BIOS セットアップに入る際に指定します。このア イテムを設定した後、BIOS メインメニューの **Administrator Password/User Password** アイテ ムの下でパスワードを設定します。<br>▶Setup / パスワードは BIOS セッ

▶Setup パスワードは BIOS セットアッププログラムに入る際にのみ要求されます。<br>▶System パスワードは、システムを起動したりBIOS セットアッププログラムに入る際

パスワードは、システムを起動したりBIOSセットアッププログラムに入る際に 要求されます。(既定値)

### & **Full Screen LOGO Show**

システム起動時に、GIGABYTEロゴの表示設定をします。**Disabled** にすると、システム起動時 に GIGABYTE ロゴをスキップします。(既定値:Enabled)

#### & **Boot Option Priorities**

使用可能なデバイスから全体の起動順序を指定します。起動デバイスリストでは、GPT 形 式をサポートするリムーバブルストレージデバイスの前に「UEFI:」が付きます。GPTパーテ ィションをサポートするオペレーティングシステムから起動するには、前に「UEFI:」が付いた デバイスを選択します。

また、Windows 10 (64 ビット) など GPT パーティションをサポートするオペレーティングシス テムをインストールする場合は、Windows 10 (64 ビット) インストールディスクを挿入し前に 「UEFI:」が付いた光学ドライブを選択します。

#### & **Hard Drive/CD/DVD ROM Drive/Floppy Drive/Network Device BBS Priorities**

ハードドライブ、光学ドライブ、フロッピーディスクドライブ、LAN機能からの起動をサポート するデバイスなど特定のデバイスタイプの起動順序を指定します。このアイテムで <Enter> を押すと、接続された同タイプのデバイスを表すサブメニューに入ります。上記タイプのデ バイスが1つでもインストールされていれば、この項目は表示されます。

#### & **Fast Boot**

Fast Boot を有効または無効にしてOS の起動処理を短縮します。**Ultra Fast**では起動速度が 最速になります。(既定値:Disable Link)

& **SATA Support**

Last Boot SATA Devices Only 以前の起動ドライブを除いて、すべての SATA デバイス は、OS 起動プロセスが完了するまで無効になります。(既 定値)

**▶ All SATA Devices オペレーティングシステムおよび POST 中は、全 SATA デ** バイスは機能します。

この項目は、**Fast Boot** が **Enabled** または **Ultra Fast** に設定された場合のみ設定可能です。 & **VGA Support**

起動するオペレーティングシステム種別が選択できます。<br>▶Auto 従来のオプション ROM のみを有効にし

▶ Auto イベンション ROM のみを有効にします。<br>▶ EFI Driver EFI オプション ROM を有効にします。(既定値)

EFI オプション ROM を有効にします。(既定値)

この項目は、**Fast Boot** が **Enabled** または **Ultra Fast** に設定された場合のみ設定可能です。

& **USB Support**

→ Disabled oS ブートプロセスが完了するまで、全 USB デバイスは無効になります。<br>→ Full Initial オペレーティングシステムおよび POST 中は、全 USB デバイスは機能し?

オペレーティングシステムおよび POST 中は、全 USB デバイスは機能しま す。(既定値)

Partial Initial OSブートプロセスが完了するまで、一部のUSBデバイスは無効になります。 この項目は、**FastBoot**が**Enabled**または**Ultra Fast**に設定された場合のみ設定可能です。**Fast Boot** が **Ultra Fast** に設定されている場合、この機能は無効になります。

# & **PS2 Devices Support**

Disabled OS ブートプロセスが完了するまで、全 PS/2 デバイスは無効になります。 オペレーティングシステムおよび POST 中は、全 PS/2 デバイスは機能しま す。(既定値)

この項目は、**FastBoot**が**Enabled**または**Ultra Fast**に設定された場合のみ設定可能です。**Fast Boot** が **Ultra Fast** に設定されている場合、この機能は無効になります。

### & **NetWork Stack Driver Support**

- **▶Disable Link ネットワークからのブートを無効にします。(既定値)**<br>▶Enabled ネットワークからのブートを有効にします。
- ネットワークからのブートを有効にします。

この項目は、**Fast Boot** が **Enabled** または **Ultra Fast** に設定された場合のみ設定可能です。

### & **Next Boot After AC Power Loss**

▶ Normal Boot 電源復帰後に通常起動をします。(既定値)

Fast Boot 電源復帰後もFast Boot設定を維持します。

この項目は、**Fast Boot** が **Enabled** または **Ultra Fast** に設定された場合のみ設定可能です。

## & **Mouse Speed**

マウスカーソルの移動速度を設定します。(既定値:1 X)

### & **Windows 10 Features**

インストールするオペレーティングシステムを選択することができます。(既定値:Windows 10)

### & **CSM Support**

従来のPC起動プロセスをサポートするには、UEFI CSM (Compatibility Software Module) を有効 または無効にします。

▶ Disabled UEFI CSMを無効にし、UEFI BIOS起動プロセスのみをサポートします。(既定 値)

**▶ Enabled UEFI CSMを有効にします。** 

## & **LAN PXE Boot Option ROM**

LANコントローラーの従来のオプションROMを有効にすることができます。(既定値:Disabled) **CSM Support** が **Enabled**に設定されている場合のみ、この項目を設定できます。

#### & **Storage Boot Option Control**

ストレージデバイスコントローラーについて、UEFIまたはレガシーのオプションROMを有効 にするかを選択できます。 **▶ Do not launch オプションROMを無効にします。 ▶ UEFI インコンROMのみを有効にします。 ▶Legacy インガシーのオプションROMのみを有効にします。(既定値)** 

**CSM Support** が **Enabled**に設定されている場合のみ、この項目を設定できます。

#### & **Other PCI devices**

LAN、ストレージデバイス、およびグラフィックスROMなどを起動させる設定ができます。UEFI またはレガシーのオプションROMを有効にするかを選択できます。 → Do not launch オプションROMを無効にします。<br>→ UEFI UEFIのオプションROMのみを有3 UEFIのオプションROMのみを有効にします。(既定値) ■ Legacy レガシーのオプションROMのみを有効にします。

**CSM Support** が **Enabled**に設定されている場合のみ、この項目を設定できます。

#### & **Administrator Password**

管理者パスワードの設定が可能になります。この項目で <Enter> を押し、パスワードをタイ プし、続いて <Enter> を押します。パスワードを確認するよう求められます。再度パスワード をタイプして、<Enter> を押します。システム起動時およびBIOS セットアップに入るときは、 管理者パスワード (またはユーザー パスワード) を入力する必要があります。ユーザー パ スワードと異なり、管理者パスワードではすべての BIOS 設定を変更することが可能です。

#### & **User Password**

ユーザー パスワードの設定が可能になります。この項目で <Enter> を押し、パスワードをタ イプし、続いて <Enter> を押します。パスワードを確認するよう求められます。再度パスワー ドをタイプして、<Enter>を押します。システム起動時およびBIOSセットアップに入るときは、 管理者パスワード(またはユーザーパスワード)を入力する必要があります。しかし、ユーザ ー パスワードでは、変更できるのはすべてではなく特定の BIOS 設定のみです。 パスワードをキャンセルするには、パスワード項目で <Enter> を押します。パスワードを求 められたら、まず正しいパスワードを入力します。新しいパスワードの入力を求められた

ら、パスワードに何も入力しないで <Enter> を押します。確認を求められたら、再度 <Enter> を押します。

注:ユーザーパスワードを設定する前に、最初に管理者パスワードを設定してください。

#### **Secure Boot**

セキュアブートを有効または無効設定することができます。**CSMSupport**が**Disabled**に設定 されている場合のみ、この項目を設定できます。

#### & **Preferred Operating Mode**

BIOSセットアップに入った後に、EasyモードとAdvancedモードのどちらに入るかを選択でき ます。**Auto**は前回使用したBIOSモードに入ります。(既定値:Auto)

# <span id="page-38-0"></span>**2-8 Save & Exit (保存して終了)**

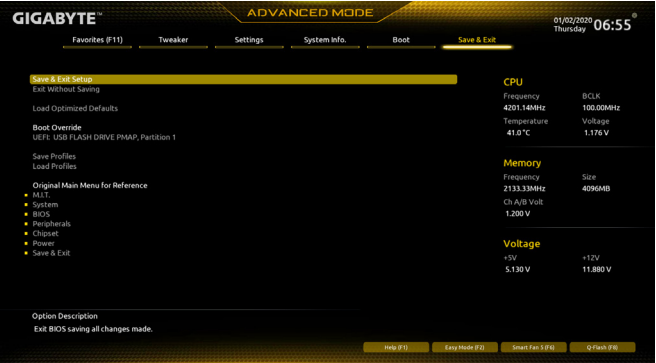

#### & **Save & Exit Setup**

この項目で<Enter>を押し、**Yes**を選択します。これにより、CMOSの変更が保存され、BIOSセ ットアッププログラムを終了します。**No**を選択するかまたは<Esc>を押すと、BIOSセットアッ プのメインメニューに戻ります。

#### & **Exit Without Saving**

この項目で <Enter> を押し、**Yes**を選択します。これにより、CMOS に対して行われた BIOS セ ットアップへの変更を保存せずに、BIOSセットアップを終了します。**No**を選択するかまたは <Esc> を押すと、BIOS セットアップのメインメニューに戻ります。

#### & **Load Optimized Defaults**

この項目で <Enter> を押し、**Yes**を選択して BIOS の最適な初期設定を読み込みます。BIOS の初期設定は、システムが最適な状態で稼働する手助けをします。BIOS のアップデート後 または CMOS 値の消去後には必ず最適な初期設定を読み込みます。

#### & **Boot Override**

直ちに起動するデバイスを選択できます。選択したデバイスで<Enter>を押し、**Yes**を選択し て確定します。システムは自動で再起動してそのデバイスから起動します。

#### & **Save Profiles**

この機能により、現在のBIOS設定をプロファイルに保存できるようになります。最大8つの プロファイルを作成し、セットアッププロファイル 1 ~ セットアッププロファイル 8として保 存することができます。<Enter>を押して終了します。または**Select File in HDD/FDD/USB**を選択 してプロファイルをストレージデバイスに保存します。

#### & **Load Profiles**

システムが不安定になり、BIOS の既定値設定をロードした場合、この機能を使用して前に 作成されたプロファイルからBIOS設定をロードすると、BIOS設定をわざわざ設定しなおす 煩わしさを避けることができます。まず読み込むプロファイルを選択し、<Enter>を押して完 了します。**Select File in HDD/FDD/USB**を選択すると、お使いのストレージデバイスから以前作 成したプロファイルを入力したり、正常動作していた最後のBIOS設定(最後の既知の良好レ コード) に戻すなど、BIOSが自動的に作成したプロファイルを読み込むことができます。

# <span id="page-39-0"></span>**第 3 章 付録**

# **3-1 RAID セットを設定する**

**RAIDレベル**

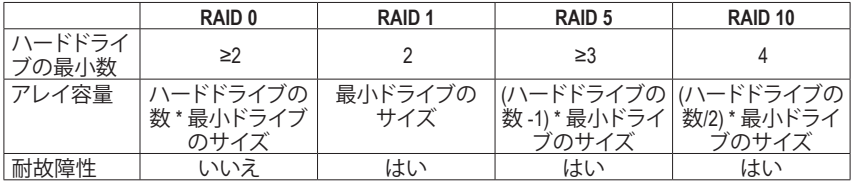

#### **始める前に、以下のアイテムを用意してください:**

• 少なくとも 1 台の SATA ハードドライブまたは SSD。(<sup>注</sup> 1) (最適のパフォーマンスを発揮する ために、同じモデルと容量のハードドライブを 2 台使用することをお勧めします)。(<sup>注</sup> 2)

- Windows セットアップディスク。
- マザーボードドライバディスク。
- USB メモリドライブ

### **SATA コントローラを設定**

#### **A. ハードドライブの取り付け**

HDDまたはSSDをIntel ® チップセット接続のコネクタに接続してください。次に、電源装置から ハードドライブに電源コネクターを接続します。

#### **B. BIOS セットアップで SATA コントローラーモードを設定する**

SATAコントローラーコードがシステム BIOS セットアップで正しく設定されていることを確認し てください。

ステップ:

- 1. コンピュータの電源をオンにし、POST ( パワーオンセルフテスト)中に<Delete>を押してBIOS セットアップに入ります。**Settings\IO Ports\SATA And RST Configuration** に移動します。**SATA Controller(s)**が有効であることを確認してください。RAIDを構築するには、**SATAMode Selection** を **Intel RST Premium With Intel Optane System Acceleration** に設定してください。次に設定を保 存し、コンピュータを再起動します。注:PCIe SSDを使用する場合は、**Settings\IOPorts\SATAAnd RST Configuration**の**Use RST Legacy OROM**項目を**Disabled**に、および **RST Control PCIe Storage Devices** を **Manual** に設定してください。そして、使用するM.2コネクターに応じて、対応する **PCIe Storage Dev Port XX**項目を**RST Controlled**に設定します。最後に、設定を保存しBIOS設定 を終了してください。NVMe PCIe SSDを使用してRAIDを構成する場合は、**NVMe RAID mode**を **Enabled**に設定してください。
- 2. EZ RAID機能を使用するには、「C-1」の手順に従ってください。また、UEFI RAIDを構成するに は、「C-2」の手順に従ってください。レガシー RAID ROMを使用するには、「C-3」の項目を参照 してください。最後に、設定を保存しBIOS設定を終了してください。

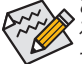

**。**このセクションで説明した BIOS セットアップメニューは、マザーボードによって異な ることがあります。表示される実際の BIOS セットアップオプションは、お使いのマザ ーボードおよび BIOS バージョンによって異なります。

- (注 1) M.2 PCIe SSD を RAID セットを M.2 SATA SSDまたは SATAハードドライブと共に設定するため に使用することはできません。
- (注 2) M.2、および SATA コネクターでサポートされる構成については、「内部コネクター」を参照し てください。

#### **C-1.EZ RAIDの使用方法**

GIGABYTEマザーボードは、簡単な手順でRAIDアレイを設定することができるEZ RAID機能する ことができます。

ステップ:

- 1. コンピュータを再起動した後、BIOSセットアップに入り、**Settings**の**EZRAID**項目で<Enter>を押し てください。RAIDを構築したいディスクドライブを**Type**タブで選択し、<Enter>を押してください。
- 2. **Mode**タブでRAIDレベルを選択してください。サポートされる RAIDレベルには RAID 0、RAID 1、RAID 10、とRAID 5 が含まれています (使用可能な選択は取り付けられているハードドラ イブの数によって異なります)。<Enter>を押して**Create**タブに移動してください。**Proceed**をク リックして構築を開始します。
- 3. 完了すると、**Intel(R) Rapid Storage Technology** 画面に戻ります。**RAID Volumes** に新しい RAID ボリュームが表示されます。詳細情報を見るには、ボリューム上で <Enter> を押して RAIDレ ベルの情報、ストライプブロックサイズ、アレイ名、アレイ容量などを確認します。

#### **C-2.UEFI RAID の設定**

ステップ:

- 1. BIOSセットアップから、項目**Boot**を選択し、**CSMSupport**を**Disabled**に設定します。そして、変更 内容を保存してBIOSセットアップを終了します。
- 2. システムの再起動後、再度BIOSセットアップに入ります。続いて**Settings\IOPorts\Intel(R) Rapid Storage Technology** サブメニューに入ります。
- 3. **Intel(R) Rapid Storage Technology** メニューにおいて、**Create RAID Volume** で <Enter> を押して **Create RAID Volume** 画面に入ります。**Name**の項目の下に1~16文字(特殊文字は使用できま せん)のボリューム名を入力し、<Enter>を押します。RAID レベルを選択します。サポートされ る RAID レベルには RAID 0、RAID 1、RAID 10、と RAID 5 が含まれています (使用可能な選択 は取り付けられているハードドライブの数によって異なります)。次に、下矢印キーを用いて **Select Disks** に移動します。
- 4. **Select Disks** の項目で、RAID アレイに含めるハードドライブを選択します。選択するハードド ライブの<Space>キーを押します(選択したハードドライブには「X」が付いています)。次に、ス トライプブロックサイズを設定します。ストライプブロックサイズは、4KBから128KBまで設定で きます。ストライプブロックサイズを選択したら、ボリューム容量を設定します。
- 5. 容量を設定したら、**Create Volume**(ボリュームの作成)に移動し、<Enter>を押して開始します。
- 6. 完了すると、**Intel(R) Rapid Storage Technology** 画面に戻ります。**RAID Volumes** に新しい RAID ボ リュームが表示されます。詳細情報を見るには、ボリューム上で<Enter>を押してRAIDレベル の情報、ストライプブロックサイズ、アレイ名、アレイ容量などを確認します。

#### **C-3.Legacy RAID ROMを設定する**

従来のRAID ROMユーティリティを使用するには、グラフィックス・カードが必要です。Intel ® legacy RAID BIOSセットアップユーティリティに入って、RAIDアレイを設定します。非 RAID 構成の場合、 このステップをスキップし、Windowsオペレーティングシステムのインストールに進んでください。 ステップ:

- 1. BIOS セットアップで、**Boot**に移動し、**CSM Support**を**有効**にし、**Storage Boot Option Control**を **Legacy**に設定してください。そして、**Settings\IO Ports\SATAAnd RST Configuration**に移動し、**Use RST LegacyOROM**が**Enabled**に設定されていることを確認してください。そして、変更内容を保 存してBIOSセットアップを終了します。POSTメモリテストが開始された後でオペレーティング システムがブートを開始する前に、「Press <Ctrl-I> to enter Configuration Utility」。<Ctrl> + <I>を押し て RAID 設定ユーティリティに入ります。
- 2. <Ctrl> + <I>を押すと、**MAINMENU**スクリーンが表示されます。RAIDアレイを作成する場合、**MAIN MENU** で **Create RAID Volume** を選択し <Enter> を押します。
- 3. **CREATE VOLUME MENU** スクリーンに入った後、**Name**の項目で 1~16 文字 (文字に特殊文字を 含めることはできません) のボリューム名を入力し、<Enter> を押します。RAID レベルを選択 します。サポートされる RAID レベルには RAID 0、RAID 1、RAID 10、と RAID 5 が含まれていま す (使用可能な選択は取り付けられているハードドライブの数によって異なります)。<Enter> を押して続行します。
- <span id="page-41-0"></span>4. **Disks** アイテムの下で、RAID アレイに含めるハードドライブを選択します。取り付けたドライ ブが 2台のみの場合、ドライブはアレイに自動的に割り当てられます。必要に応じて、ストラ イブブロックサイズを設定します。ストライブブロックサイズは 4 KB~128 KB まで 設定でき ます。ストライプブロックサイズを選択してから、<Enter> を押します。
- 5. アレイの容量を入力し、<Enter> を押します。最後に、**Create Volume** で <Enter> を押し、RAID ア レイの作成を開始します。ボリュームを作成するかどうかの確認を求められたら、<Y>を押し て確認するか <N> を押してキャンセルします。
- 6. 完了したら、**DISK/VOLUME INFORMATION** セクションに、RAID レベル、ストライブブロックサ イズ、アレイ名、およびアレイ容量などを含め、RAID アレイに関する詳細な情報が表示され ます。RAID BIOS ユーティリティを終了するには、<Esc> を押すか **MAIN MENU** で**6. Exit** を選 択します。

### **RAID/AHCIドライバーとオペレーティングシステムのインストール**

BIOS設定が正しければ、オペレーティングシステムをいつでもインストールできます。

#### **Windows のインストール**

一部のオペレーティングシステムにはすでに Intel ® RAID/AHCI ドライバが含まれているた め、Windows のインストールプロセス中に RAID/AHCI ドライバを個別にインストールする必要 はありません。オペレーティングシステムのインストール後、「Xpress Install」を使用してマザー ボードドライバディスクから必要なドライバをすべてインストールして、システムパフォーマン スと互換性を確認するようにお勧めします。インストールされているオペレーティングシステ ムが、OS インストールプロセス中に追加 RAID/AHCIドライバの提供を要求する場合は、以下の ステップを参照してください。

- 1. ドライバディスクの**\Boot**にある**IRST**フォルダをお使いのUSBメモリドライブにコピーします。
- 2. Windows セットアップディスクからブートし、標準の OS インストールステップを実施します。 画面でドライバを読み込んでくださいという画面が表示されたら、**Browse**を選択します。
- 3. USBフラッシュドライブを閲覧して、ドライバの場所を選択します。ドライバの場所は次の通 りです。\IRST\f6flpy-x64
- 4. 画面に表示されたら、**Intel(R) Chipset SATA/PCIe RST Premium Controller** を選択し、**Next** をクリ ックしてドライバをロードし OS のインストールを続行します。

# **3-2 Intel ® Optane™メモリのインストール**

### **システム要求**

- 1. Intel ® Optane™ メモリ
- 2. Optane™ メモリ機能を使用する為には、16GBの空き容量が必要です。また、高速化するハー ドドライブ/ SSDと同等かそれ以下の容量が必要です。
- 3. Optane™メモリは、既存のRAIDアレイを高速化するために使用することはできません。高速 化されたハードドライブ/SSDをRAIDアレイに含めることはできません。
- 4. 高速化されるハードドライブ/SSDはSATAハードドライブまたはM.2 SATA SSD。
- 5. 加速されるHDD/SSDは、システムドライブまたはデータドライブにすることができます。シス テムドライブはGPTフォーマットで、Windows 10 64ビット(またはそれ以降のバージョン)がイ ンストールされている必要があります。データドライブもGPT形式にする必要があります。
- 6. マザーボードドライバディスク。

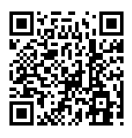

RAIDアレイの構成の詳細については、GIGABYTEのWebサイトをご覧ください。

### **インストールガイドライン**

**A-1:AHCIモードでのインストール**

- SATAコントローラがAHCIモードに設定されている場合、以下のステップに従ってください: 1. オペレーティングシステムが起動した後、、マザーボードドライバディスクを光学ドライブに 挿入します。Xpress Installスクリーンで、**Intel(R) Optane(TM) Memory System Acceleration** (注) を選 択し、インストールします。画面に表示された案内に従って続けます。完了したら、システム を再起動してください
- 2. オペレーティングシステムが起動した後、画面の指示に従って設定を完了すると、**Intel ® Optane™ Memory**アプリケーションが自動的に表示されます。複数のOptane™メモリを取り付け ている場合、どれを使用するか選択してください。次に、どのドライブをアクセラレーションす るかを選択してください。**Enable**(有効化)をクリックしてください。Optane™メモリのすべてのデ ータが消去されます。続行する前に必ずデータをバックアップしてください。画面の指示に従 って操作してください。完了したら、システムを再起動してください
- 3. スタートメニューから**Intel ® Optane™ Memory**アプリケーションを起動し、Intel ® Optane™メモリが 有効化されていることを確認します。(SATAコントローラモードが、AHCIモードから**Intel RST Premium With Intel Optane SystemAcceleration**に変更されます。SATAコントローラモードをAHCI に戻さないでください。戻すと、Optane™メモリが正しく機能しなくなります。)
- 4. システムドライブを高速化する場合は、特定のフォルダ、ファイル、またはアプリケーション を選択して、**Intel ® Optane™ Memory Pinning**機能を使用して高速化することができます。(使用 するOptane™メモリの容量は32 GB以上でなければなりません。)

**A-2:Intel RST Premium With Intel Optane System Accelerationモードのインストール** SATAコントローラが**Intel RST Premium With Intel Optane System Acceleration**モードに設定されて いる場合、以下のステップに従ってください:

- 1. システムが再起動したら、BIOSセットアップに移動し、**Boot**メニューの下にある**CSM Support** が無効化されていることを確認してください。
- 2. **Settings\IO Ports\SATA And RST Configuration**に移動し、**Use RST Legacy OROM**が無効化されて いることおよび、**RST Control PCIe Storage Devices** が **Manual**に設定されていることを確認して ください。M2A\_SBコネクターにインストールされているOptane™メモリを有効化したい場合 は、**PCIe Storage Device on Port 9**を**RST Controlled**に設定します。M2M\_SBコネクターにインス トールされているOptane™メモリを有効化したい場合は、**PCIe Storage Device on Port 21**を**RST Controlled**に設定します。
- 3. オペレーティングシステムに入り、スタートメニューから**Intel ® Rapid Storage Technology**ユー ティリティを起動します。その後、Intel ® Optane™ メモリを、**Intel ® Optane™ Memory**が表示されま すので有効化します。
- 4. 複数のOptane™ メモリを取り付けている場合、どれを使用するか選択してください。次に、ど のドライブをアクセラレーションするかを選択してください。**Enable**(有効化)をクリックしてく ださい。画面の指示に従って操作してください。完了したら、システムを再起動してください
- 5. スタートメニューから **Intel ® Rapid Storage Technology** ユーティリティを起動し、Intel ® Optane™ メモリが有効化されていることを確認します。システムドライブを高速化する場合は、特定 のフォルダ、ファイル、またはアプリケーションを選択して、**Intel ® Optane™ Memory Pinning**機 能を使用して高速化することができます。(使用するOptane™メモリの容量は32 GB以上でな ければなりません。)
	- Optane™メモリは、M.2 PCIe SSDを高速化するために使用することはできません。
	- 複数のOptane™ メモリがインストールされている場合、そのうちの1つだけを選択し てSATAベースのブートドライブを高速化することができます。他のものはデータド ライブとしてのみ使用できます。
	- Optane™メモリを急に削除しないでください。オペレーティングシステムが正常に作 動しなくなる可能性があります。
	- Optane™メモリを変更/削除したい場合は、まずIntel ® Rapid Storage Technologyまたは Intel(R) Optaneメモリアプリケーションを使用して無効化してください。
	- Optane™メモリを有効化すると、関連のBIOS設定はBIOSをアップデートした後も残 ります。
- (注) すでにシステムにIntel ® Rapid Storage Technologyユーティリティがインストールされている場 合、Intel(R) Optane(TM) Memory System Accelerationアプリケーションをインストール前に、その ユーティリティをアンインストールしてください。

# <span id="page-43-0"></span>**3-3 ドライバのインストール**

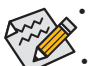

• ドライバをインストールする前に、まずオペレーティングシステムをインストール します。

• オペレーティングシステムをインストールした後、マザーボードのドライバディス クを光学ドライブに挿入します。画面右上隅のメッセージ「このディスクの操作を 選択するにはタップしてください」をクリックし、「**Run**.exe の実行」を選択します。(ま たはマイコンピュータで光学ドライブをダブルクリックし、Run.exe プログラムを実 行します。)

「Xpress Install」はシステムを自動的にスキャンし、インストールに推奨されるすべてのドライ バをリストアップします。**Xpress Install** ボタンをクリックすると、「Xpress Install」が選択されたす へてのドライバをインストールします。または、矢印 Dinstallアイコンをクリックすると、必要なド ライバを個別にインストールします。

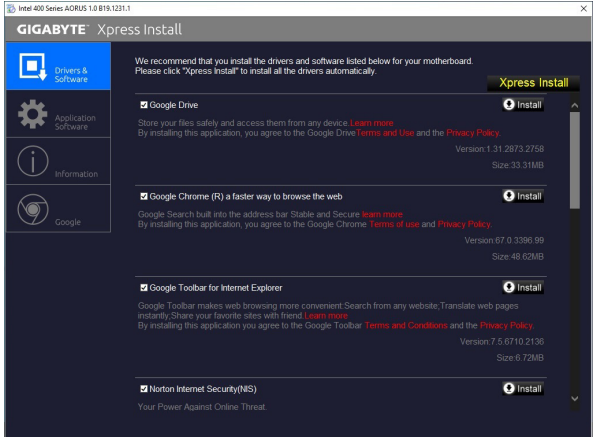

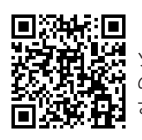

ソフトウェアについては、GIGABYTE のウェブサイトにアクセスしてくだ さい。

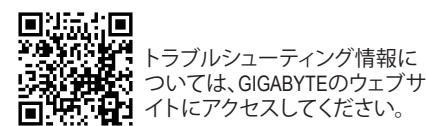

# <span id="page-44-0"></span>**Regulatory Notices**

#### **CAUTION:**

The manufacturer is not responsible for any interference caused by unauthorized modifications and/or use of unauthorized antennas. Such changes and/or modifications not expressly approved by the party responsible for compliance of this device could void the user's authority to operate the equipment.

#### **RF exposure statement / Antenna Use**

Further RF exposure reduction can be achieved if the product can be kept as far as possible from the user body or set the device to lower output power if such function is available.

- Do not touch or move antenna while the unit is transmitting or receiving.
- Do not hold any component containing the radio such that the antenna is very close or touching any exposed parts of the body, especially the face or eyes, while transmitting.
- Do not operate the radio or attempt to transmit data unless the antenna is connected; this behavior may cause damage to the radio.

#### **United States of America, Federal Communications Commission Statement**

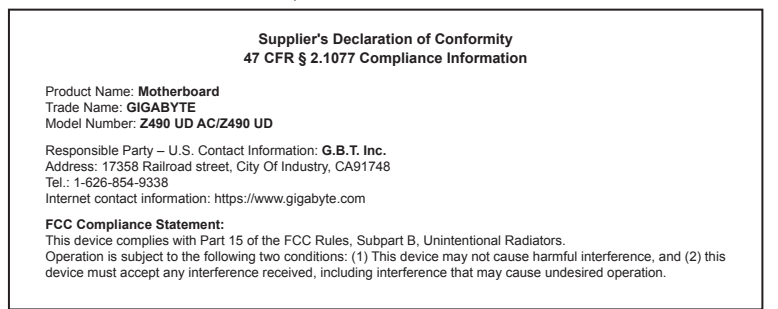

This equipment has been tested and found to comply with the limits for a Class B digital device, pursuant to Part 15 of the FCC Rules. These limits are designed to provide reasonable protection against harmful interference in a residential installation. This equipment generates, uses and can radiate radio frequency energy and, if not installed and used in accordance with manufacturer's instructions, may cause harmful interference to radio communications. However, there is no guarantee that interference will not occur in a particular installation. If this equipment does cause harmful interference to radio or television reception, which can be determined by turning the equipment off and on, the user is encouraged to try to correct the interference by one or more of the following measures:

- Reorient or relocate the receiving antenna.
- Increase the separation between the equipment and receiver.
- Connect the equipment to an outlet on a circuit different from that to which the receiver is connected.
- Consult the dealer or an experienced radio/TV technician for help.

#### **Notice for 5GHz**

Operations in the 5.15-5.25GHz band are restricted to indoor usage only. (For 5GHz only)

#### **Canadian Department of Communications Statement**

This digital apparatus does not exceed the Class B limits for radio noise emissions from digital apparatus set out in the Radio Interference Regulations of the Canadian Department of Communications. This class B digital apparatus complies with Canadian ICES-003.

#### **Avis de conformité à la réglementation d'Industrie Canada**

Cet appareil numérique de la classe B est conforme à la norme NMB-003 du Canada.

#### **Canada-Industry Canada (IC) Regulatory statement**

This device complies with Canadian RSS-210. This device complies with Industry Canada license-exempt RSS standard(s). Operation is subject to the following two conditions: (1) this device may not cause interference, and (2) this device must accept any interference, including interference that may cause undesired operation of the device.

Cet appareil se conforme aux normesCanada d'Industrie de RSS permis-exempt. L'utilisation est assujetti aux deux conditions suivantes: (1) cet appareil ne peut pas causer d'interférences, et (2) cet appareil doit accepter des interférences, y compris des interférences qui peuvent causer desopérations non désirées de l'appareil.

**Caution:** When using IEEE 802.11a wireless LAN, this product is restricted to indoor use due to its operation in the 5.15-to 5.25-GHz frequency range. Industry Canada requires this product to be used indoors for the frequency range of 5.15 GHz to 5.25 GHz to reduce the potential for harmful interference to co-channel mobile satellite systems. High power radar is allocated as the primary user of the 5.25-to 5.35- GHz and 5.65 to 5.85-GHz bands. These radar stations can cause interference with and/or damage to this device. The maximum allowed antenna gain for use with this device is 6dBi in order to comply with the E.I.R.P limit for the 5.25-to 5.35 and 5.725 to 5.85 GHz frequency range in point-to-point operation. To comply with RF exposure requirements all antennas should be located at a minimum distance of 20cm, or the minimum separation distance allowed by the module approval, from the body of all persons.

**Attention:** l'utilisation d'un réseau sans fil IEEE802.11a est restreinte à une utilisation en intérieur à cause du fonctionnement dansla bande de fréquence 5.15-5.25 GHz. Industry Canada requiert que ce produit soit utilisé à l'intérieur des bâtiments pour la bande de fréquence 5.15- 5.25 GHz afin de réduire les possibilités d'interférences nuisibles aux canaux co-existants des systèmes de transmission satellites. Les radars de puissances ont fait l'objet d'une allocation primaire de fréquences dans les bandes 5.25-5.35 GHz et 5.65-5.85 GHz. Ces stations radar peuvent créer des interférences avec ce produit et/ou lui être nuisible. Le gain d'antenne maximum permissible pour une utilisation avec ce produit est de 6 dBi afin d'être conforme aux limites de puissance isotropique rayonnée équivalente (P.I.R.E.) applicable dans les bandes 5.25-5.35 GHz et 5.725-5.85 GHz en fonctionnement point-à-point. Pour se conformer aux conditions d'exposition de RF toutes les antennes devraient être localisées à une distance minimum de 20 cm, ou la distance de séparation minimum permise par l'approbation du module, du corps de toutes les personnes."

#### **Radiation Exposure Statement:**

Under Industry Canada regulations, this radio transmitter may only operate using an antenna of a type and maximum (or lesser) gain approved for the transmitter by Industry Canada. To reduce potential radio interference to other users, the antenna type and its gain should be so chosen that the equivalent isotopically radiated power (e.i.r.p.) is not more than that necessary for successful communication.

Selon les règlements de Canada d'Industrie, cet émetteur de radio peut seulement fonctionner en utilisant une antenne du typeet de gain maximum (ou moindre) que le gainapprouvé pour l'émetteur par Canada d'Industrie. Pour réduire lesinterférencesradio potentiellesavec les autres utilisateurs, le type d'antenne et son gain devraient êtrechoisis de façon à ce que la puissance isotrope rayonnée équivalente(P.I.R.E.)ne soit pas supérieure à celle qui estnécessaire pour une communication réussie.

#### **European Union (EU) CE Declaration of Conformity**

This device complies with the following directives: Electromagnetic Compatibility Directive 2014/30/EU, Radio Equipment Directive (RED) 2014/53/EU, Low-voltage Directive 2014/35/EU, RoHS directive (recast) 2011/65/EU & the 2015/863 Statement.

This product has been tested and found to comply with all essential requirements of the Directives

#### **European Union (EU) RoHS (recast) Directive 2011/65/EU & the**

**European Commission Delegated Directive (EU) 2015/863 Statement** GIGABYTE products have not intended to add and safe from hazardous substances (Cd, Pb, Hg, Cr+6, PBDE, PBB, DEHP, BBP, DBP and DIBP). The parts and components have been carefully selected to meet RoHS requirement. Moreover, we at GIGABYTE are continuing our efforts to develop products that do not use internationally banned toxic chemicals.

#### **European Union (EU) Community Waste Electrical & Electronic Equipment (WEEE) Directive Statement**

GIGABYTE will fulfill the national laws as interpreted from the 2012/19/ EU WEEE (Waste Electrical and Electronic Equipment) (recast) directive. The WEEE Directive specifies the treatment, collection, recycling and disposal of electric and electronic devices and their components. Under the Directive, used equipment must be marked, collected separately, and disposed of properly.

#### **WEEE Symbol Statement**

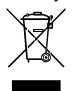

The symbol shown below is on the product or on its packaging, which indicates that this product must not be disposed of with other waste. Instead, the device should be taken to the waste collection centers for activation of the treatment, collection, recycling and disposal procedure.

For more information about where you can drop off your waste equipment for recycling, please contact your local government office, your household waste disposal service or where you purchased the product for details of environmentally safe recycling.

#### **End of Life Directives-Recycling**

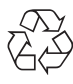

The symbol shown below is on the product or on its packaging, which indicates that this product must not be disposed of with other waste. Instead, the device should be taken to the waste collection centers for activation of the treatment, collection, recycling and disposal procedure.

#### **Déclaration de Conformité aux Directives de l'Union européenne (UE)**

Cet appareil portant la marque CE est conforme aux directives de l' UE suivantes: directive Compatibilité Electromagnétique 2014/30/ UE, directive RED (équipements radioélectriques) 2014/53/UE, directive Basse Tension 2014/35/UE et directive RoHS II 2011/65/UE. La conformité à ces directives est évaluée sur la base des normes européennes harmonisées applicables.

#### **European Union (EU) CE-Konformitätserklärung**

Dieses Produkte mit CE-Kennzeichnung erfüllen folgenden EU-Richtlinien: EMV-Richtlinie 2014/30/EU, Richtlinie RED (Funkanlagen) 2014/53/EU, Niederspannungsrichtlinie 2014/30/EU und RoHS-Richtlinie 2011/65/EU erfüllt. Die Konformität mit diesen Richtlinien wird unter Verwendung der entsprechenden Standards zurEuropäischen Normierung beurteilt.

#### **CE declaração de conformidade**

Este produto com a marcação CE estão em conformidade com das seguintes Diretivas UE: Diretiva de equipamentos de rádio 2014/53/EU, Diretiva Baixa Tensão 2014/35/EU; Diretiva CEM 2014/30/EU; Diretiva RSP 2011/65/UE. A conformidade com estas diretivas é verificada utilizando as normas europeias harmonizadas.

#### **CE Declaración de conformidad**

Este producto que llevan la marca CE cumplen con las siguientes Directivas de la Unión Europea: Directiva EMC 2014/30/EU, Directiva de equipos radioeléctricos 2014/53/EU, Directiva de bajo voltaje 2014/35/EU, Directiva RoHS (recast) 2011/65/EU. El cumplimiento de estas directivas se evalúa mediante las normas europeas armonizadas.

#### **Dichiarazione di conformità CE**

Questo prodotto è conforme alle seguenti direttive: Direttiva sulla compatibilità elettromagnetica 2014/30/UE, Direttiva sulle apparecchiature radio (RED) 2014/53/UE, Direttiva sulla bassa tensione 2014/35/UE, Direttiva RoHS (rifusione) 2011/65/UE. Questo prodotto è stato testato e trovato conforme a tutti i requisiti essenziali delle Direttive.

#### **European Community Directive RED Directive Compliance Statement:**

This equipment is suitable for home and office use in all the European Community Member States and EFTAMember States. The low band 5.15 -5.35 GHz is for indoor use only for the countries listed in the table below:

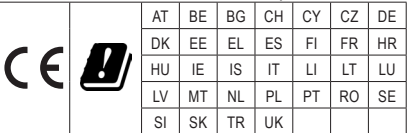

#### **Wireless module country approvals:**

#### Wireless module model name: 9462NGW

Wireless module manufacturer: Intel<sup>®</sup> Corporation Singapore Complies with IDA standards<br>DB 02941 Canada:  $\mathbf{\mathbf{\mathbb{C}}}$  R 003-170245 IC: 1000M-9462NG Australia & New-Zealand: Taiwan 5.15~5.35GHz indoor use only  $\mathscr{L}$ **III** CCAH18LP0370T4 South Korea: th Korea:<br>
R-CRM-INT-9462NGW China:<br>CMIIT ID: 2017AJ7583 (M) **" " " " "**<br>1.상호당: Intel Corporation<br>2.기자재의 명칭(모델명): 특정소출력 무선기기 (무<br>선팬을 포함한 무선접속시스템용 무선기기)<br>9462NGW

- 200210011<br>3.제조시기: 2017/12<br>4.제조자/제조국: Intel Corporation/China

#### **Korea Wireless Statement:**

CE

European Union:

5.15 - 5.35 GHz 대역에서의 작동은 실내로。

#### **Japan Wireless Statement:**

5.15 GHz帯 ~ 5.35 GHz帯: 屋内のみの使用。

#### **Taiwan NCC Wireless Statements / 無線設備警告聲明:**

低功率電波輻射性電機管理辦法

- 第十二條: 經型式認證合格之低功率射頻電機,非經許可,公司、商號或使用者均不得擅自變更頻率、加大功率或變更原 設計之特性及功能。
- 第十四條: 低功率射頻電機之使用不得影響飛航安全及干擾合法通信;經發現有干擾現象時,應立即停用,並改善至無干<br> 擾時方得繼續使用。前項合法通信,指依電信法規定作業之無線電通信。低功率射頻電機須忍受合法通信或工 業、科學及醫療用電波輻射性電機設備之干擾。

在5.25-5.35秭赫頻帶內操作之無線資訊傳輸設備,限於室內使用。

<span id="page-47-0"></span>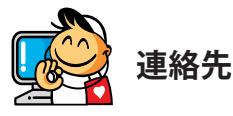

**GIGA-BYTE TECHNOLOGY CO., LTD.** アドレス:No.6, Baoqiang Rd., Xindian Dist., New Taipei City 231, Taiwan TEL:+886-2-8912-4000、FAX:+886-2-8912-4005 技術および非技術サポート(販売/マーケティング):https://esupport.gigabyte.com WEBアドレス(英語): https://www.gigabyte.com WEBアドレス(中国語): https://www.gigabyte.com/tw

#### • **GIGABYTE eSupport**

技術的または技術的でない (販売/マーケティング) 質問を送信するには: https://esupport.gigabyte.com

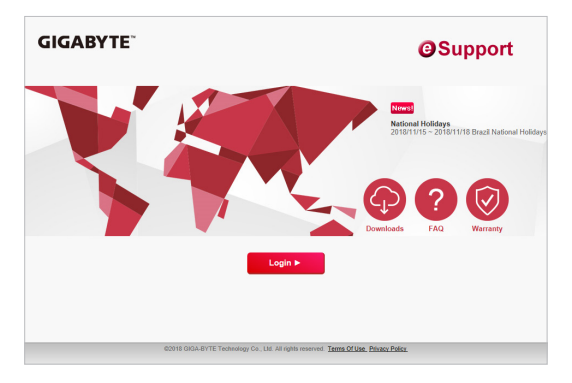